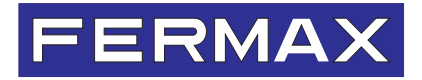

MANUAL D<br>**MANUAL D** 

# **MONITOR iLOFT DUOX DUOX iLOFT MONITOR**

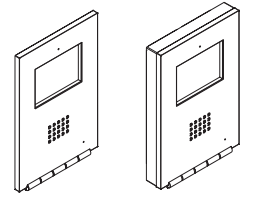

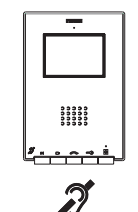

ESPAÑOL ENGLISH

# MANUAL DE INSTALADOR Y USUARIO

USER& INSTALLER'S MANUAL

#### **¡ENHORABUENA POR ADQUIRIR UN PRODUCTO DE CALIDAD!**

Fermax Electrónica desarrolla y fabrica equipos de prestigio que cumplen los más altos estándares de diseño y tecnología.

Su monitor de videoportero FERMAX le permitirá comunicarse con la placa de calle, ver a la persona que le está llamando y abrirle la puerta de entrada si así lo desea.

Esperamos disfrute de sus funcionalidades.

www.fermax.com.

#### **Monitor iLOFT DUOX**

Cod. 97831EI V03\_16

**ESPAÑOL** Este documento técnico lo edita FERMAX ELECTRÓNICA con carácter informativo, y se reserva el derecho a modificar características técnicas de los productos que en él se refieren en cualquier momento y sin previo aviso. Estos cambios vendrán reflejados en posteriores ediciones del mismo.

# ÍNDICE

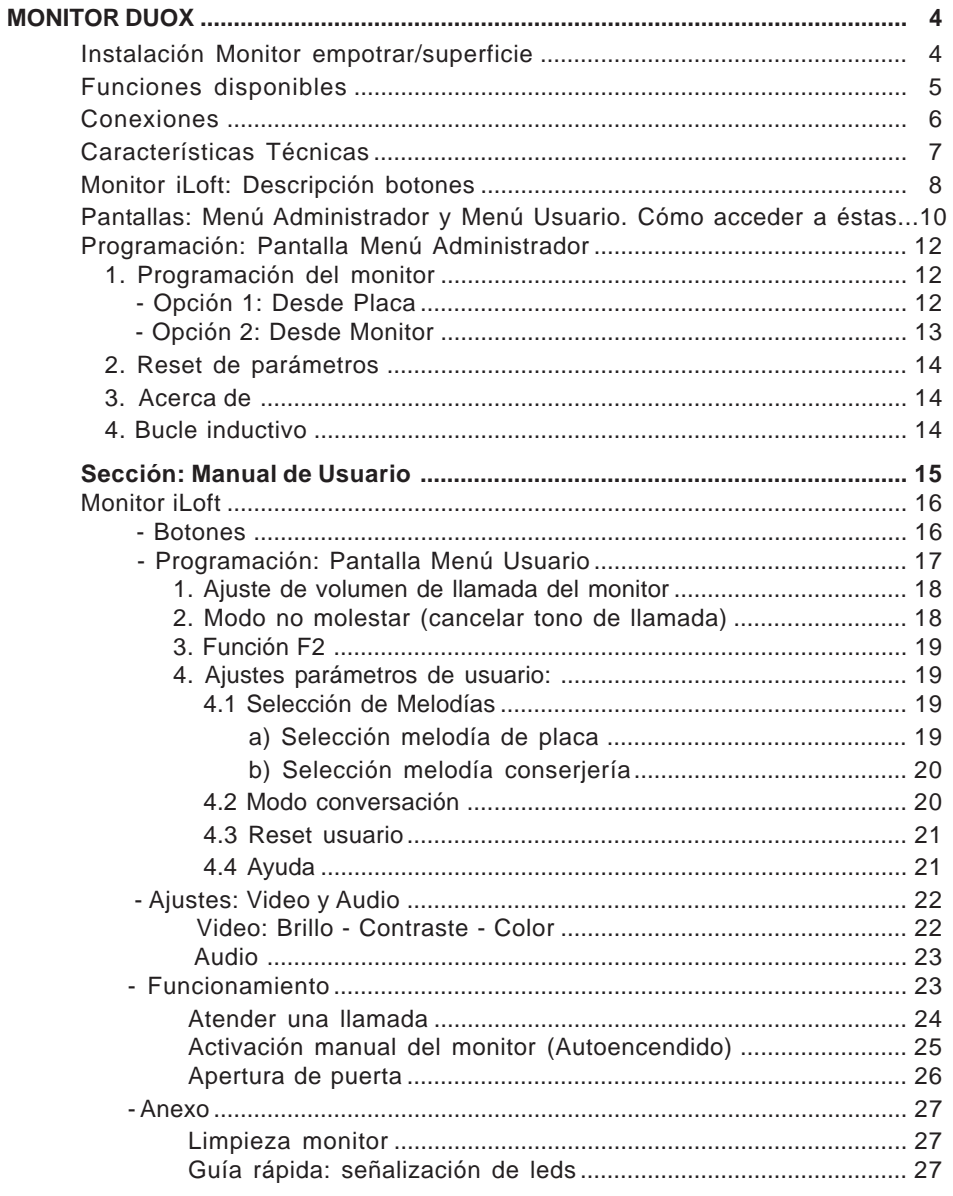

## *iLOFT DUOX* **INSTALACIÓN MONITOR EMPOTRAR**

# **FERMAX**

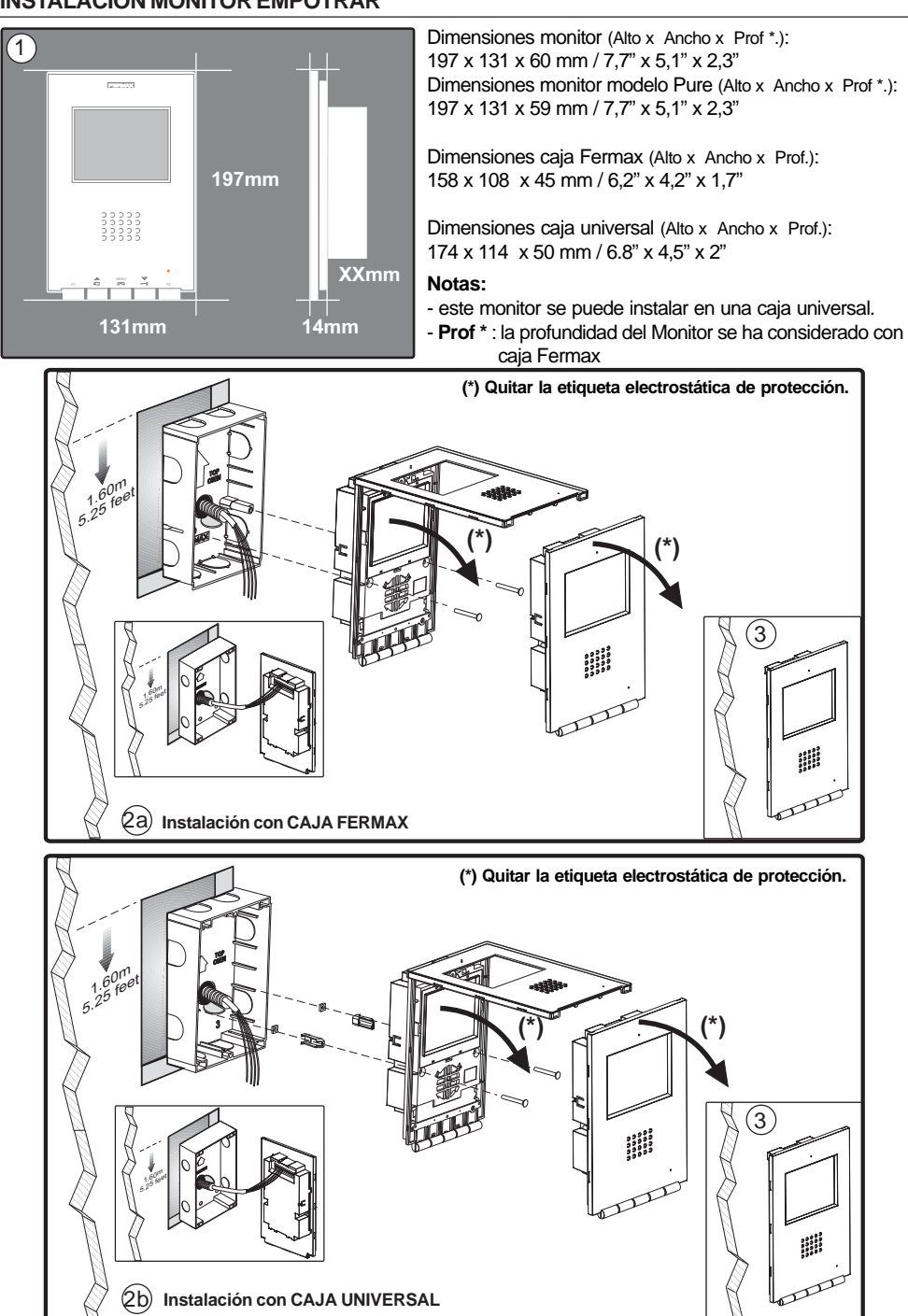

### *iLOFT DUOX* **INSTALACIÓN MONITOR SUPERFICIE**

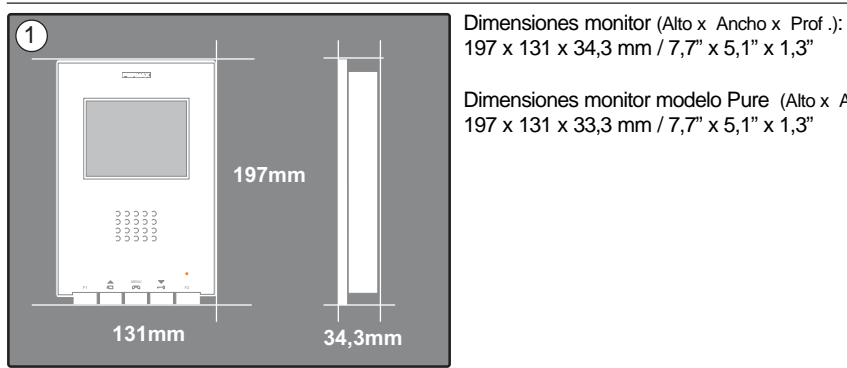

197 x 131 x 34,3 mm / 7,7" x 5,1" x 1,3"

Dimensiones monitor modelo Pure (Alto x Ancho x Prof .): 197 x 131 x 33,3 mm / 7,7" x 5,1" x 1,3"

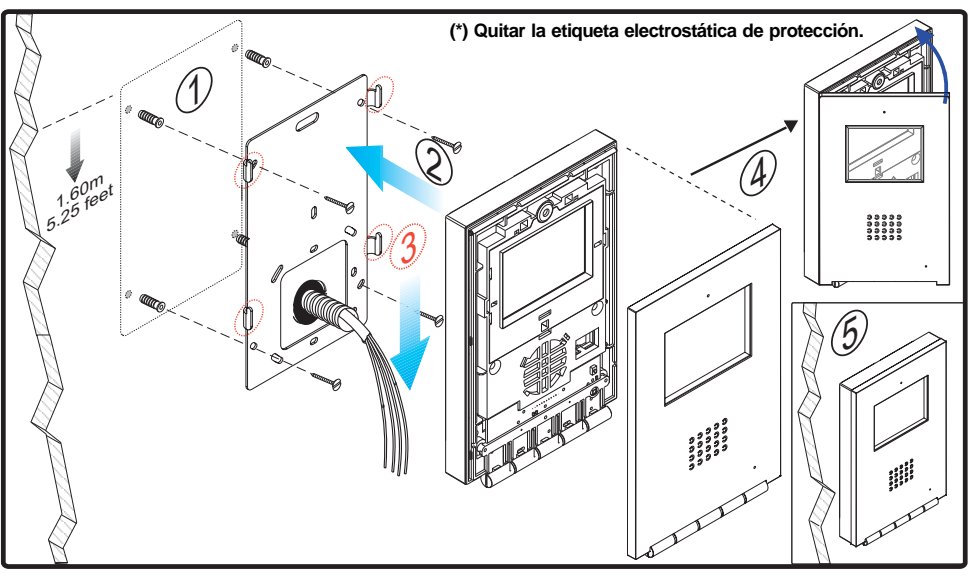

#### *Funciones disponibles*

Las funciones disponibles en el monitor Loft Duox se resumen en la siguiente lista:

- Apertura de puerta.
- Llamada a Conserje.
- Modos de conversación manos libres y simplex (Push to talk: pulsar para hablar y soltar para escuchar).
- Regulación de volumen de llamada.
- Desconexión de llamada (No molestar).
- Selección de melodías.
- Timbre de puerta.
- Posibilidad activación de luces y timbres.
- Programación desde el terminal y desde placa de calle.
- Regulación del volumen del audio.
- Configuración de parámetros por menú en pantalla (OSD).
- Ajustes de brillo, contraste y color.
- Funciones auxiliares F1 y F2.
- Bucle inductivo (según modelo).

#### *iLOFT DUOX* **FERMAX CONEXIONES** Ĕ Bin Bout - A+ F Bin Bout  $-$  A+ F1 T **BURGER AVENUE**  $\oplus$   $\oplus$   $\oplus$ ⊕  $\oplus$  $\oplus$  $\sum_{n=0}^{\infty}$  $\text{Bin}$  - Bout  $-$  An  $\text{P}$ **Superficie Empotrar Bin** Alimentación, datos, audio y video entrada (sin polaridad). **Bout** Alimentación, datos, audio y video salida (conexión en cascada). **T, -** Conexión pulsador de llamada puerta vivienda. (Ver esquema P1). Conexión Prolongador de llamada ref 2040 / Activador de Luces y timbres ref. 2438. **A+, - F1, F2** Funciones adicionales (salida negativo «-» / envío de comando, *ver capítulos: Monitor iLoft: Botones / Botón F1: Función auxiliar F1.*

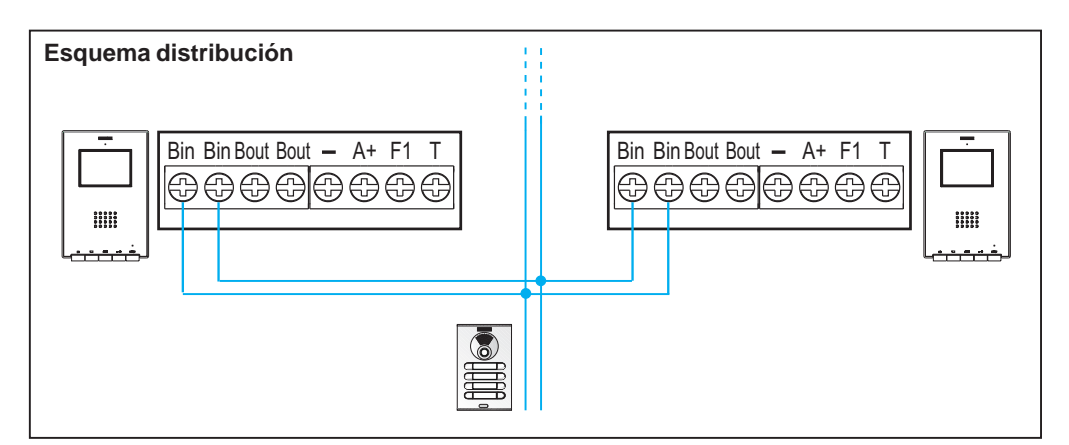

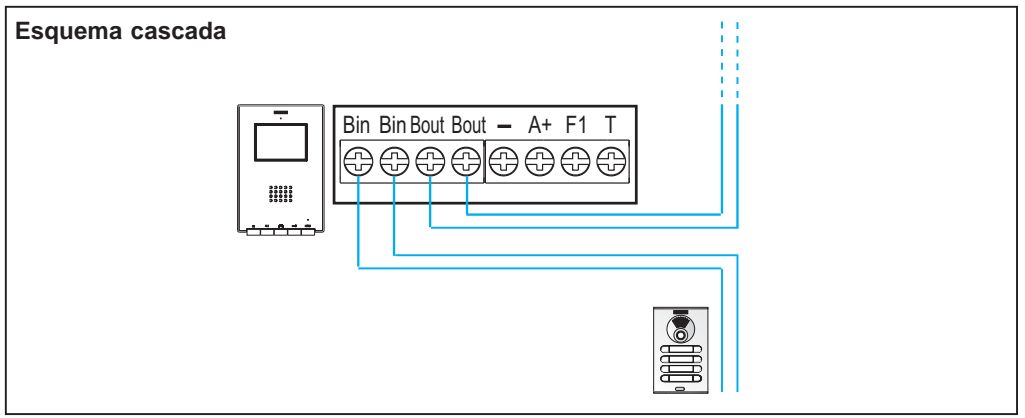

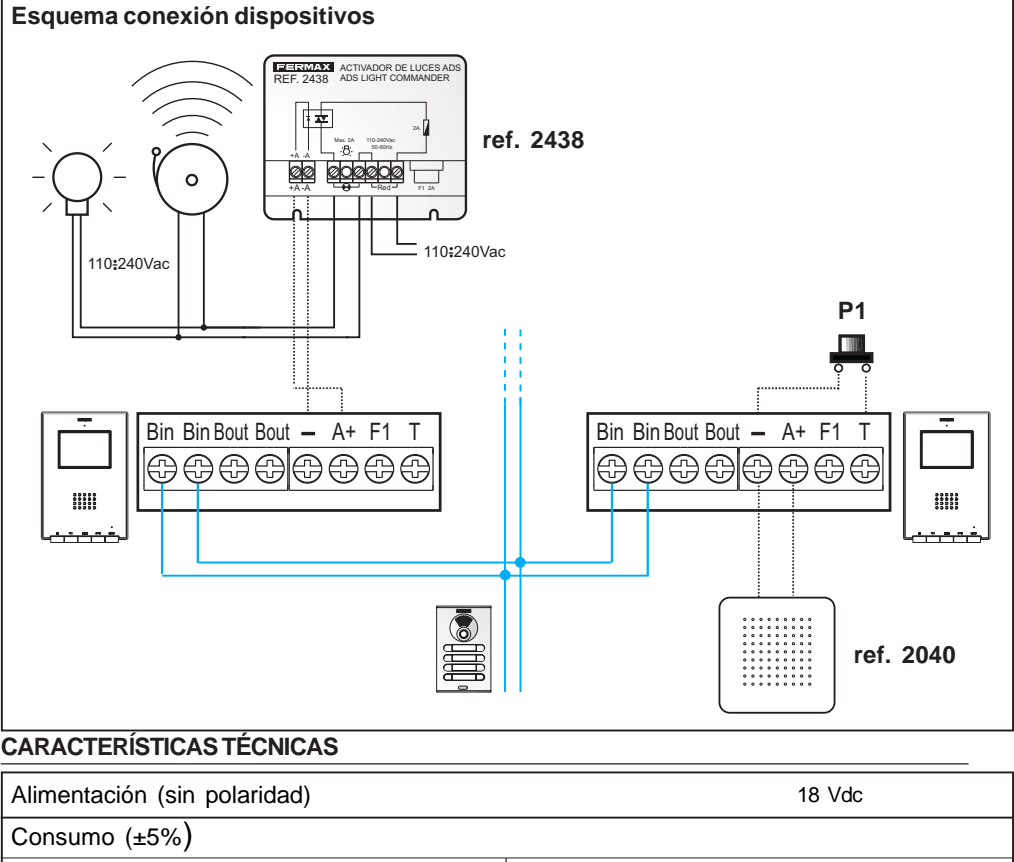

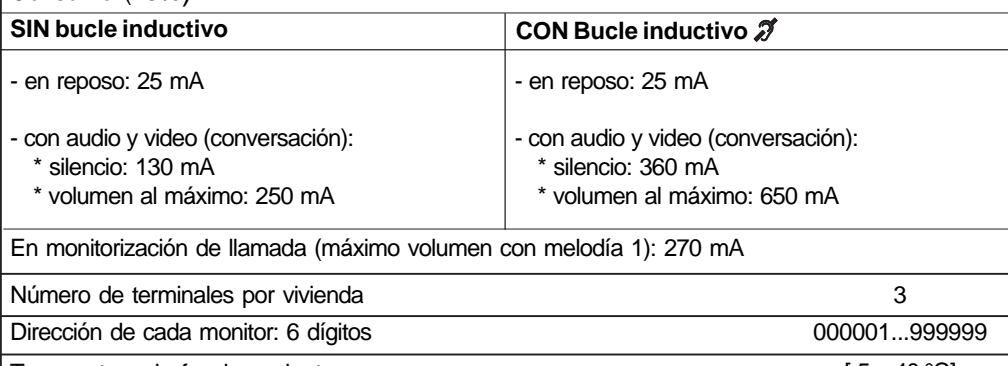

Temperatura de funcionamiento **[-5, +40 °C]** 

Humedad [5% - 95%]

Pantalla OSD TFT 3.5" Resolución

Hor.: 320 Line TV

Ver.: 240 Line TV

Dimensiones monitor empotrar (Alto x Ancho x Prof.): 197 x 131 x 60 mm / 7,7" x 5,1" x 2,3" Dimensiones monitor empotrar Pure (Alto x Ancho x Prof.): 197 x 131 x 59 mm / 7,7" x 5,1" x 2,3" Dimensiones monitor supreficie (Alto x Ancho x Prof.): 197 x 131 x 34.3 mm / 7,7" x 5.1" x 1.3" Dimensiones monitor supreficie Pure (Alto x Ancho x Prof.): 197 x 131 x 33,3 mm / 7,7" x 5,1" x 1,3"

#### *iLOFT DUOX* **MONITOR iLOFT**

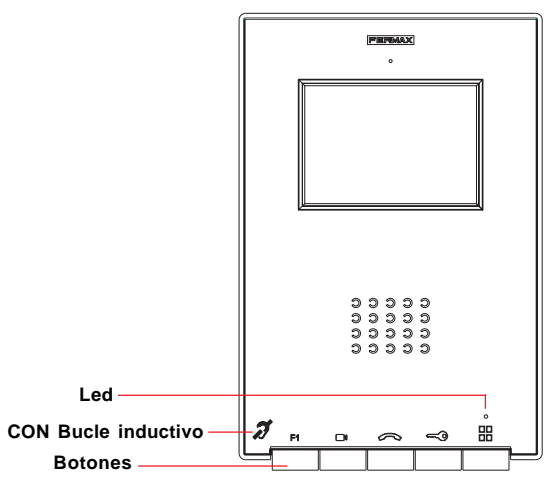

- *Bucle inductivo.* Viene identificado con este símbolo, *(según modelo).*
	- · Incluye un bucle que interactúa con los dispositivos de audición de personas con discapacidad auditiva.
	- *· Nota: en dispositivos de audición con selección manual de modo, debe estar configurado el Modo Digital.*

#### *Botones*

#### $\widehat{\mathbb{C}}$ *Botón Activación de Audio y Colgado.*

- · Al recibir una llamada, *(se dispone de 30 segundos para contestar antes de que regrese a la situación de reposo. Durante éste tiempo el led rojo se apagará para saber que la llamada está pendiente de contestar),* pulsar este botón para hablar con el visitante. Se abre el canal de audio en sentido calle y vivienda, *(el led azul se iluminará para indicar que se está en conversación con la calle y todo lo que se diga será escuchado en ésta)*, el funcionamiento es en modo manos libres.
- · Pulsar al finalizar la comunicación, *(al terminar se apaga de nuevo el led azul y se enciende el led rojo).* La temporización del monitor es de 90 segundos.

#### *Notas:*

- *La conversación es privada, ningún otro terminal puede escucharla.*
- *El modo «manos libres» es el modo por defecto.*
- *Durante el tiempo que está abierto el canal de audio se puede regular el audio de subida. Ver capítulo correspondiente: «Ajuste Audio».*
- *Si el monitor está configurado con conversación en «modo simplex», (presionar para hablar y soltar para escuchar), se indicará activando el led azul de manera intermitente, quedando activo el canal de audio de subida. A partir de este momento cada vez que se pulse la tecla se activará el canal de audio de bajada (led azul fijo) y al soltarla se volverá a activar el canal de audio de subida (led azul intermitente). Para terminar la conversación se realizará una pulsación corta de la tecla .*
- *En caso de haber varios monitores/teléfonos en la misma vivienda sólo conseguirá audio el primero que descuelgue, volviendo a reposo el resto de monitores/ teléfonos. Si se intenta descolgar alguno de ellos se obtendrá un tono de línea ocupada.*
- *Botón Autoencendido.*  $\Box$ 
	- · Selección de cámara del Bloque o de la Entrada General (función disponible según tipo de instalación, *ver capítulo Funcionamiento: Autoencendido***).**

*Nota: Una vez se ha establecido comunicación con una placa y durante los 15 segundos siguientes a su finalización, si se vuelve a pulsar el botón de autoencendido se conectará con dicha placa.*

⇔

*Botón de abrepuertas / llamada a conserje.*

- · Estando en comunicación con la Placa de Calle *(video sólo o audio+video)*, al pulsar este botón se activa el abrepuertas.
- · Con el monitor en reposo, al pulsar este botón se realiza una llamada al conserje (si existe conserjería).

## **F1** *Botón F1*

Función auxiliar (salida negativo «-» / envío de comando).

#### **Función auxiliar F1.**

- · El botón F1 y la borna F1 tienen la posibilidad de configurar su modo de funcionamiento. Se puede seleccionar entre modo Envío de negativo (salida) y llamada de Pánico a Conserjería (entrada).
- · Inicialmente está configurada por defecto, como salida y envía un negativo «-».
- · Si se configura modo Pánico Día en la Conserjería, automáticamente se configurará en los monitores el modo de Llamada Pánico. Al desactivar el modo en la conserjería también se desactivará en los monitores.

Al pulsar el botón F1 se transmite el comando correspondiente por el bus. Además, la borna F1 actúa como entrada de forma que conectando un pulsador en ésta, al realizar una pulsación también enviaría el comando de pánico a la conserjería.

*Nota: Si se desea utilizar un relé ref. 2013 para controlar algún dispositivo mediante el botón F1 será necesario un alimentador adicional de 18Vdc.*

#### 88 *Botón Menú: Ajustes y configuración.*

- · Con el monitor en reposo pulsar este botón, durante 1 segundo, para entrar en modo Configuración Usuario. *Ver apartado «Programación: Menú Usuario».*
- · Para acceder a:
	- Cuando el monitor no está programado se accede al **Menú de Administrador.** Desde este menú, se puede realizar la programación del monitor según necesidades de la instalación
	- Una vez programado el monitor se accede al **Menú de Usuario**. Desde este menú, se puede acceder a los ajustes de usuario para su personalización.

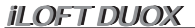

**PANTALLAS: MENÚ ADMINISTRADOR y MENÚ USUARIO. Como acceder a éstas.**

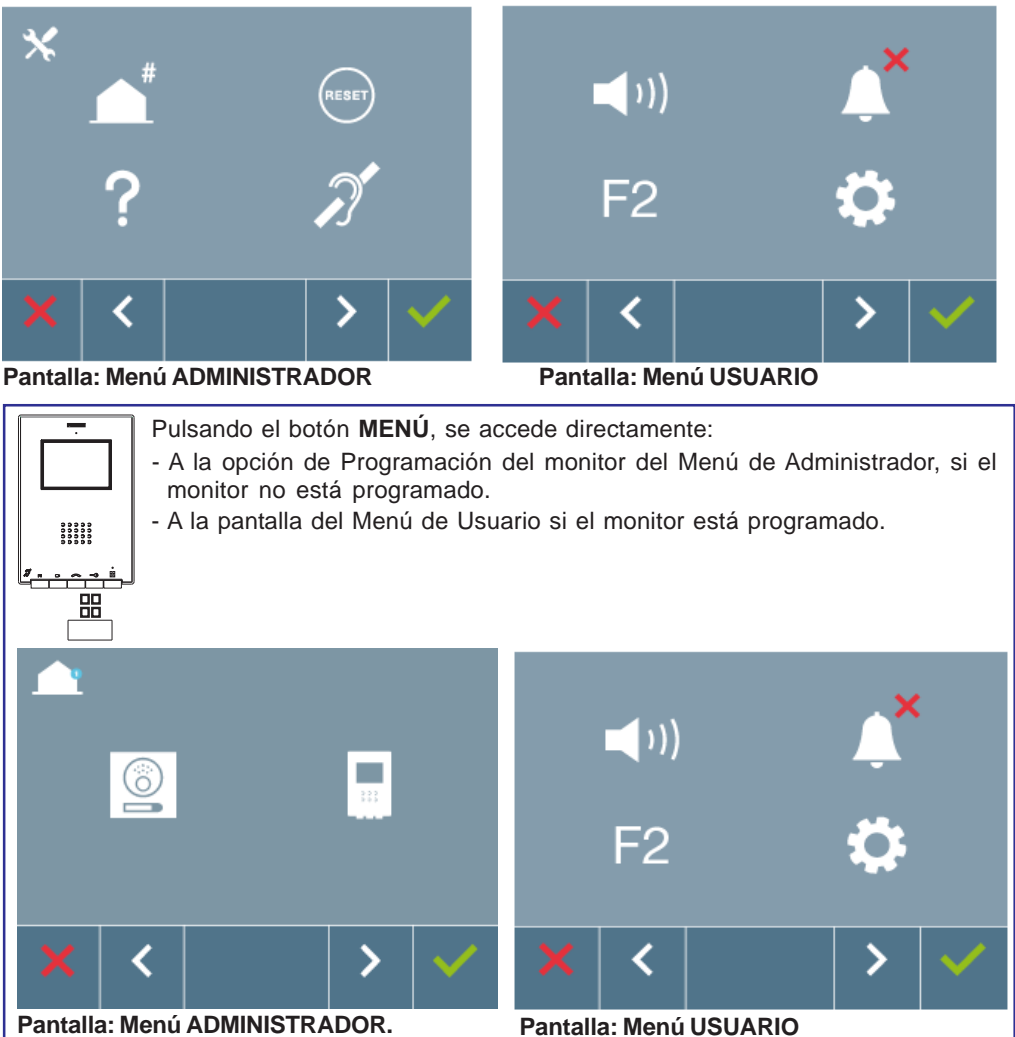

**Opción Programación del monitor**

Para acceder al Menú de Administrador cuando el monitor está programado se deben realizar dos pasos:

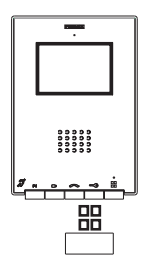

Pag 10

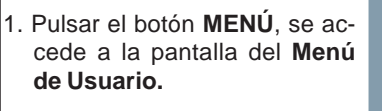

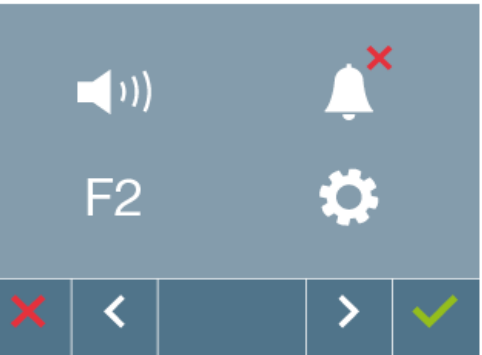

**FERMAX** 

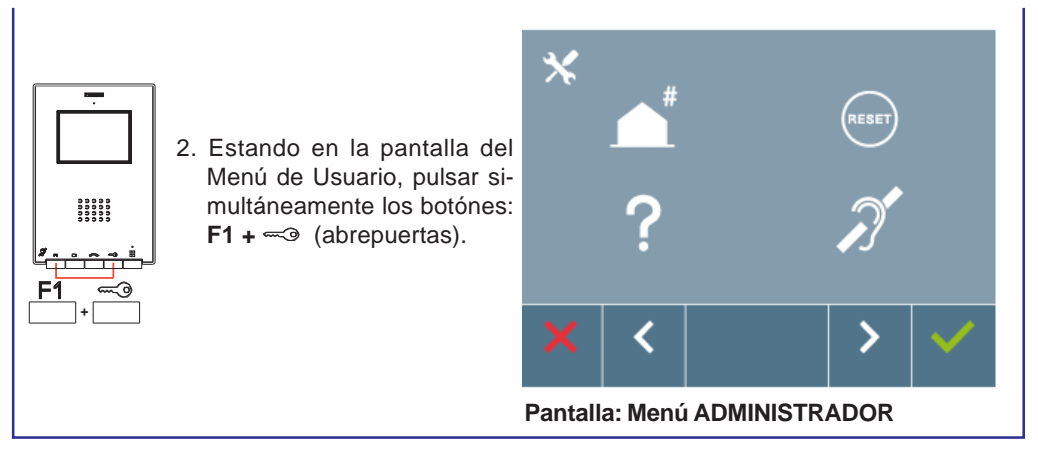

**-** *Botones de navegación y pulsadores del monitor*

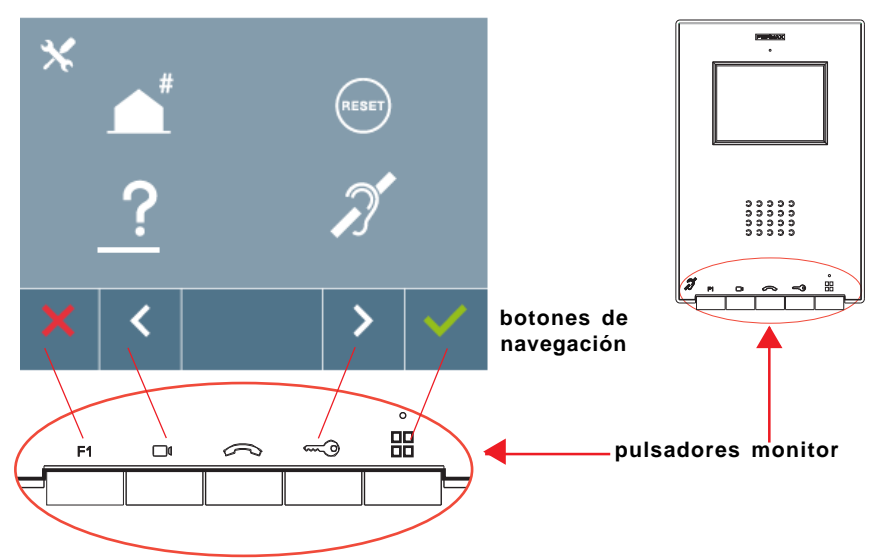

Los iconos visualizados en la pantalla (botones de navegación: **X**, **<**, **>** y ), se manejan con los pulsadores correspondientes ubicados en el monitor

- **X** : Volvemos a la pantalla anterior o stand-by.
- **<** : Seleccionamos la opción previa del menú.
- **>** : Marcamos la siguiente opción del menú.
- : Confirma la selección y activa la función.

#### *Notas:*

- *La línea blanca abajo del icono indica en la función en la que nos encontramos. Al pulsar √ se selecciona.*
- *El monitor sale de programación automáticamente, tras 60 segundos de inactividad.*
- *Una vez se sale de cualquier menú de configuración es necesario dejar que transcurran 1,5 segundos para realizar una nueva acción.*

# **Programación: Pantalla MENÚ ADMINISTRADOR**

Existen varias opciones:

- 1. Programación de la dirección del Monitor.
- 2. Reset de parámetros.
- 3. Acerca de.

4. Bucle inductivo.

*Nota: Para acceder al Menú de Administrador cuando el monitor está programado se deben realizar dos pasos:*

- *1. Pulsar el botón MENÚ, se accede a la pantalla del Menú de Usuario.*
- *2. Estando en la pantalla del Menú de Usuario, pulsar simultáneamente los botónes: F1 + (abrepuertas).*

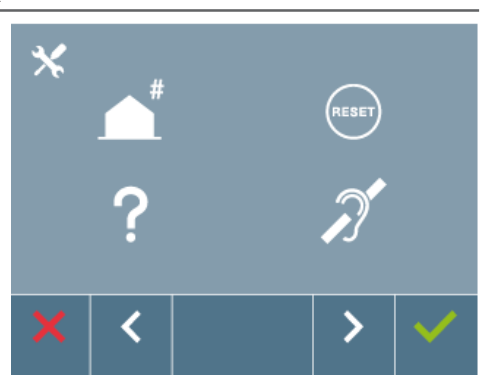

## **1. Menú ADMINISTRADOR: PROGRAMACIÓN MONITOR iLOFT.**

#### **¡El monitor no funcionará mientras no haya sido programado!**

*Nota: El led azul parpadeando muy lento indica que el monitor está sin programar y una vez programada la dirección del monitor se indica mediante el led rojo fijo.*

Existen dos opciones para programar el monitor:

Opción 1: Desde Placa.

Opción 2: Desde Monitor.

La línea blanca abajo del icono indica en la función en la que nos encontramos: Al pulsar  $\checkmark$  se selecciona.

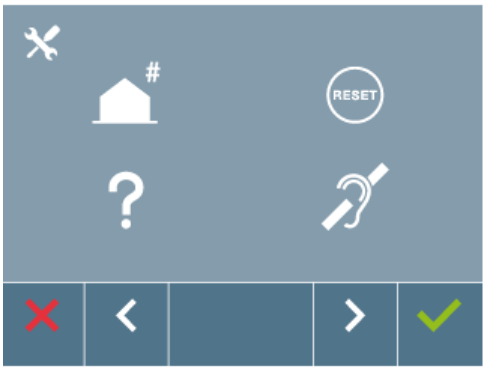

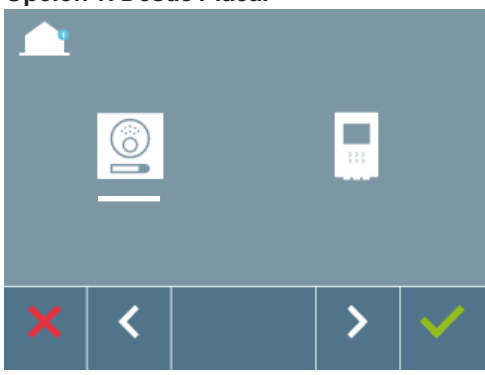

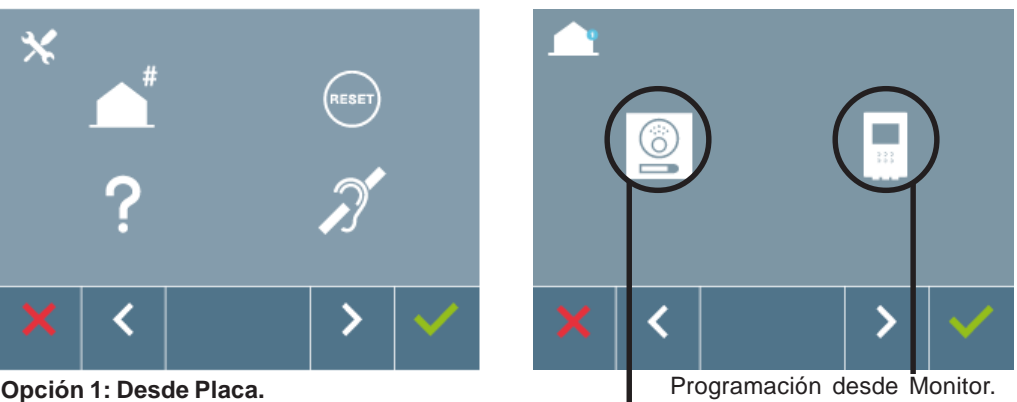

Programación desde Placa.

Opción seleccionada mediante la línea blanca abajo del icono. Pulsar √, se escucha un bip en el monitor.

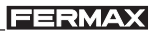

Automáticamente el monitor se conecta con la placa de calle activando la cámara. Introducir desde la placa el código de llamada para ese monitor. Dependiendo del tipo de placa instalada:

- pulsando el pulsador correspondiente o
- introduciendo el código + campana.

#### *Notas:*

- *El tiempo desde que se escucha el bip de confirmación de entrada en programación del monitor y se produce la llamada desde la placa para programar la dirección del monitor, debe ser inferior a 2 minutos y medio.*
- *La placa desde la que se realiza la programación debe estar como placa máster.*

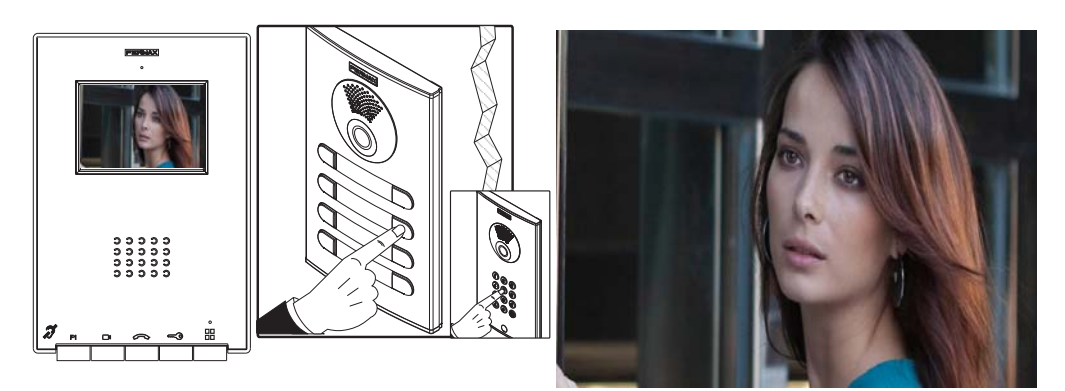

Se produce un tono de llamada diferente, confirmando la programación del monitor y se sigue visualizando la imagen de la cámara. Transcurridos unos segundos el monitor vuelve a reposo. Una vez programada la dirección del monitor se indica mediante el led rojo fijo.

**Opción 2: Desde Monitor:** Es posible programar el monitor mediante el menú en pantalla.

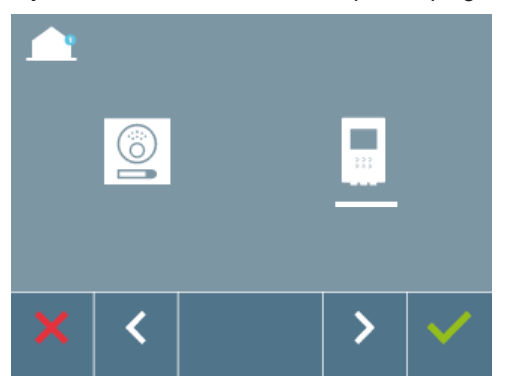

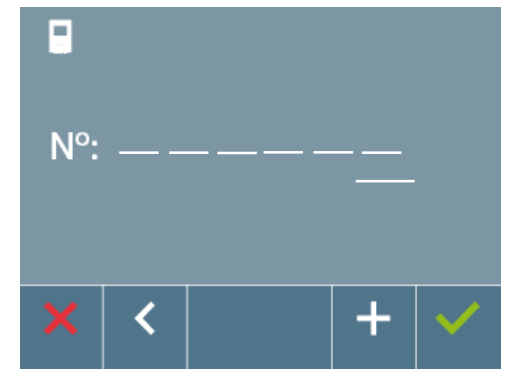

Programar el número de llamada: Pulsar  $\checkmark$  en la pantalla y se accede a la pantalla para programar el número de vivienda (números de derecha a izquierda).

Cada vez que se presiona el **+** se incrementa el número (empezando por el 1) y la **flecha** se utiliza para el desplazamiento. Un cursor blanco indica la posición de introducción del dígito. Programar el número correspondiente y aceptar con √. Una vez programada la dirección del monitor se indica mediante el led rojo fijo.

#### **iLOFT DUOX 2. Menú ADMINISTRADOR: RESET DE PARÁMETROS**

El instalador puede resetear los parámetros para dejar al monitor con la configuración por defecto de fábrica, seleccionando y confirmando la opción.

El reset afecta tanto a los parámetros de configuración del usuario como a la dirección del monitor y a la activación del bucle inductivo (si el modelo lo incluye).

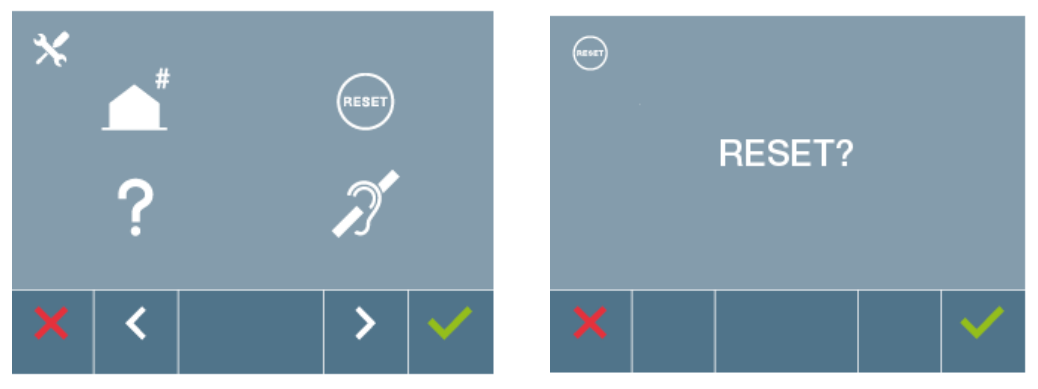

*Nota: El led azul parpadeando muy lento indica que el monitor está sin programar. Como el reset borra la dirección del monitor programada, cuando el led esté parpadeando indicará que el reset ya ha finalizado.*

#### **3. Menú ADMINISTRADOR: ACERCA DE**

En pantalla se muestra un código QR que permite acceder a la documentación completa del monitor.

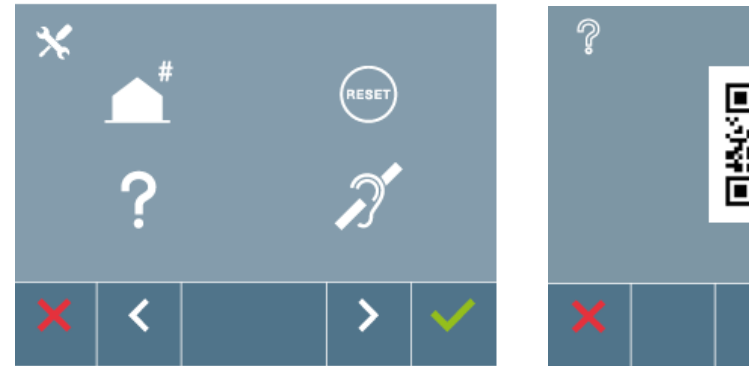

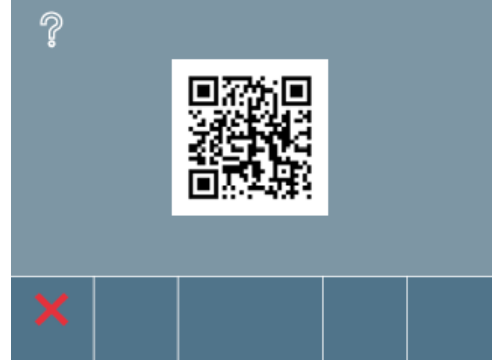

## **4. Menú ADMINISTRADOR: BUCLE INDUCTIVO**

Desde esta pantalla se permite activar/desactivar el bucle inductivo incluido en el monitor (según modelo).

Esta pantalla aparece en todos los modelos de los monitores lleven o no incluido el bucle inductivo.

Se debe asegurar pedir el modelo adecuado si se requiere esta funcionalidad.

**FERMAX** 

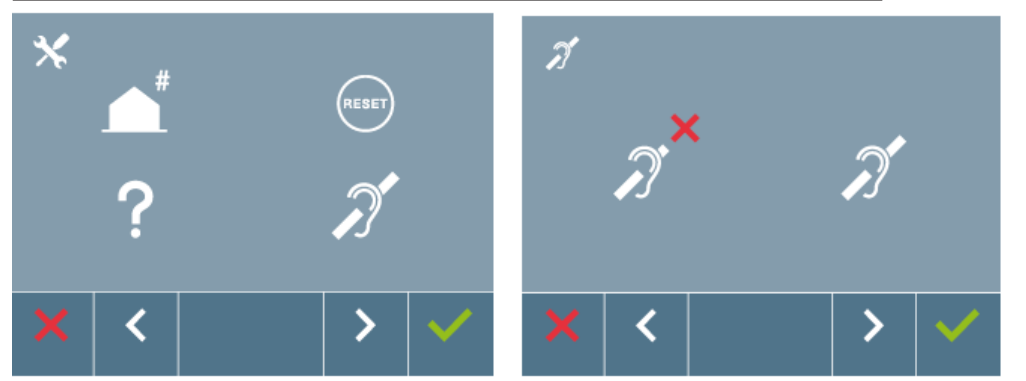

La línea blanca abajo del icono indica en la función en la que nos encontramos. Al pulsar  $\checkmark$  se selecciona. Por defecto sale el bucle desactivado incluso en los modelos en los que lleva el bucle incluido.

## *Sección - Manual del Usuario*

#### **¡Enhorabuena por adquirir un producto de calidad!**

*El monitor de videoportero iLoft, con pantalla informativa a todo color para personalización de las funciones de usuario, le permitirá comunicarse con la placa de calle, ver la persona que le está llamando y abrirle la puerta de entrada si así lo desea.*

*Gracias a su menú en pantalla se incluyen nuevas prestaciones para la configuración de los parámetros del monitor.*

*Esperamos disfrute de sus funcionalidades.* www.fermax.com

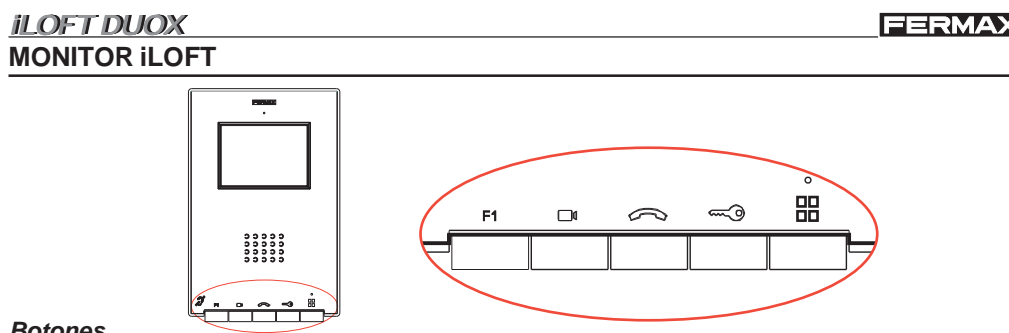

#### *Botones*

*Botón Activación de Audio y Colgado.*

- · Al recibir una llamada, *(se dispone de 30 segundos para contestar antes de que regrese a la situación de reposo. Durante éste tiempo el led rojo se apagará para saber que la llamada está pendiente de contestar),* pulsar este botón para hablar con el visitante. Se abre el canal de audio en sentido calle y vivienda, *(el led azul se iluminará para indicar que se está en conversación con la calle y todo lo que se diga será escuchado en ésta)*, el funcionamiento es en modo manos libres.
- · Pulsar al finalizar la comunicación, *(al terminar se apaga de nuevo el led azul y se enciende el led rojo).* La temporización del monitor es de 90 segundos.
- *Botón Autoencendido.*  $\Box$ 
	- · Selección de cámara del Bloque o de la Entrada General (función disponible según tipo de instalación, *ver capítulo Funcionamiento: Autoencendido***).**
- *Botón de abrepuertas / llamada a conserje.* ⇔
	- · Estando en comunicación con la Placa de Calle *(video sólo o audio+video)*, al pulsar este botón se activa el abrepuertas.
	- · Con el monitor en reposo, al pulsar este botón se realiza una llamada al conserje (si existe conseriería).
- **F1** *Botón F1*

Función auxiliar, *(consulte con su instalador).*

- 需 *Botón Menú: Ajustes y configuración.*
	- ·· Para acceder al menú de Usuario. Desde éste se pueden personalizar los ajustes de usuario.

#### **-** *Botones de navegación y pulsadores del monitor*

Los iconos visualizados en la pantalla (botones de navegación: **X**, **<**, **>** y ), se manejan con los pulsadores correspondientes ubicados en el monitor

- **X** : Volvemos a la pantalla anterior o stand-by.
- **<** : Seleccionamos la opción previa del menú.
- **>** : Marcamos la siguiente opción del menú.
- : Confirma la selección y activa la función.

#### *Notas:*

- *La línea blanca abajo del icono indica en la función en la que nos encontramos. Al pulsar se selecciona.*
- *El monitor sale de programación automáticamente, tras 60 segundos de inactividad.*

Pag 16

*- Una vez se sale de cualquier menú de configuración es necesario dejar que transcurran 1,5 segundos para realizar una nueva acción.*

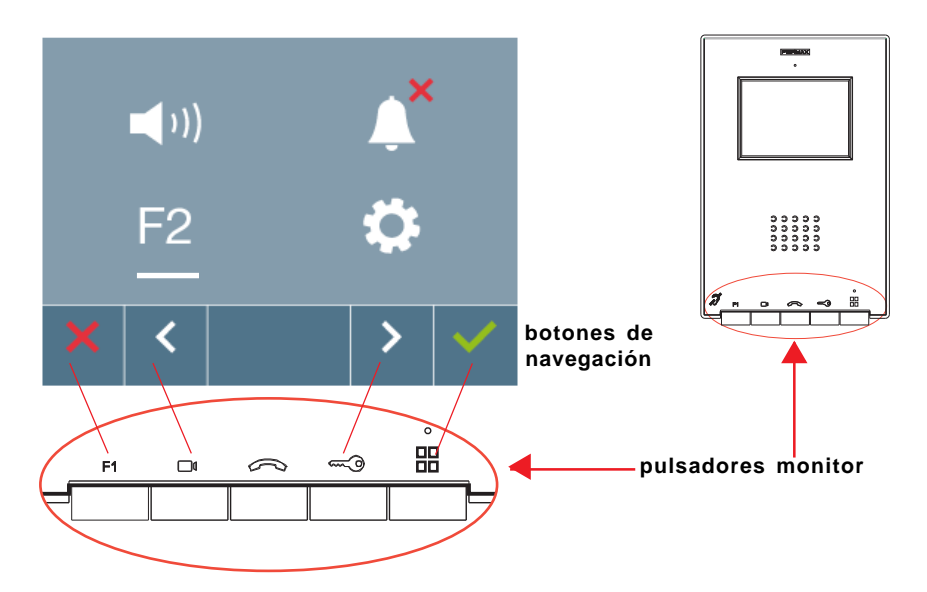

#### **Programación: Pantalla MENÚ USUARIO**

Existen las siguientes opciones:

- 1. Ajuste de volumen de llamada del monitor.
- 2. Modo no molestar.
- 3. Función F2.
- 4. Ajustes parámetros de usuario:
	- 4.1 Selección de Melodías.
	- 4.2 Modo conversación.
	- 4.3 Reset usuario.
	- 4.4 Ayuda.

*Nota: Pulsando el botón MENÚ, se accede directamente a la pantalla del Menú de Usuario si el monitor está programado.*

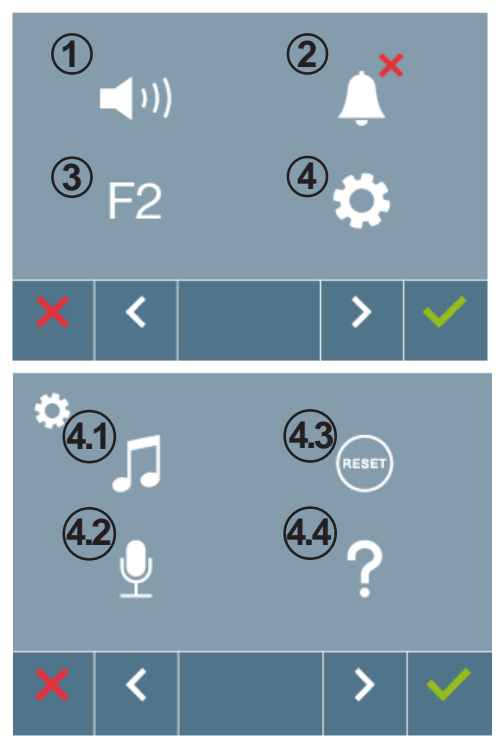

# **1. Menú USUARIO: AJUSTE DE VOLUMEN DE LLAMADA DEL MONITOR**

Es posible ajustar el volumen de melodía en un rango de diez posibles valores.

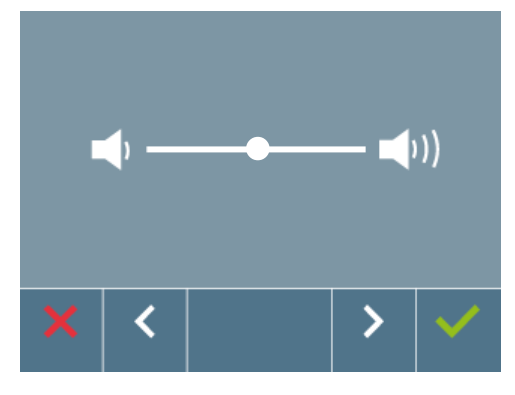

En primer lugar se muestra y se escucha el volumen actual que podrá ir aumentando o decrementando con los botones correspondientes a las flechas indicadas en pantalla. Por medio de éstos obtener la regulación deseada.

**FERMAX** 

*Nota: Al pulsar:*

- *X (cancelar): se sale de la pantalla sin cambios.*
- *(confirmar): se guardan los cambios realizados y se sale a la pantalla: menú usuario.*

#### **2. Menú USUARIO: MODO NO MOLESTAR (cancelar el tono de llamada).**

Desde esta pantalla se permite activar/desactivar el tono de llamada (modo no molestar).

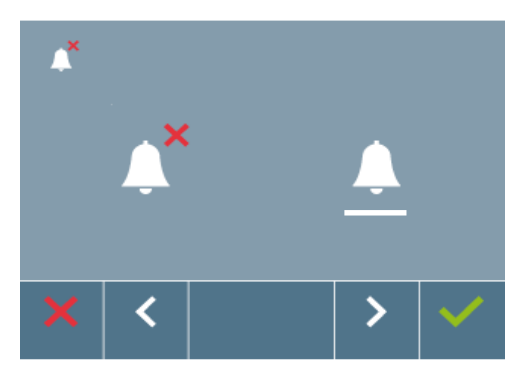

Por defecto está seleccionado el funcionamiento normal (se escucha la llamada).

*Nota: Al pulsar:*

- *X (cancelar): se sale de la pantalla sin cambios.*
- *(confirmar): se guardan los cambios realizados y se sale a la pantalla: menú usuario.*

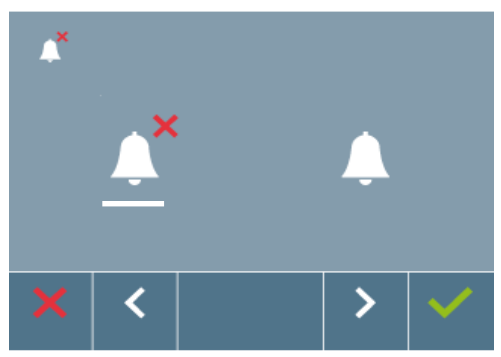

El led rojo del monitor parpadea lento cuando está activo el modo no molestar.

Se visualiza una vez se ha salido de programación.

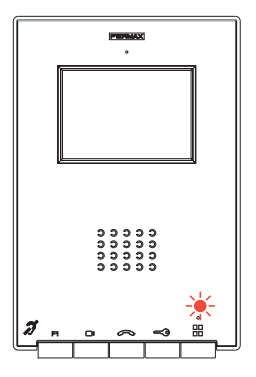

# **3. Menú USUARIO: Función F2.**

La función F2 envía un comando de activación para poder activar un dispositivo auxiliar.

En la pantalla se notificará la acción: F2 OK durante 3 segundos.

Esta función está en la pantalla principal del menú de usuario.

Se envía por el bus el comando F2 incluyendo la dirección del monitor para activar el dispositivo auxiliar conectado al bus como por ejemplo un relé Duox, *(consulte con su instalador).*

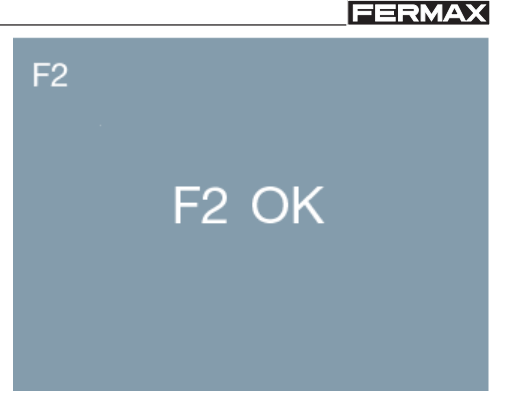

#### **4. Menú USUARIO: Ajustes parámetros de usuario**

Dentro del menú de usuario al seleccionar la opción «Ajustes parámetros de usuario», se accede a una nueva pantalla correspondiente a diferentes parámetros de configuración, como la selección de melodías (placas de calle y conserje), el reset de los parámetros de configuración, el modo de conversación audio y ayuda de usuario.

# $\vert$  )) **4**

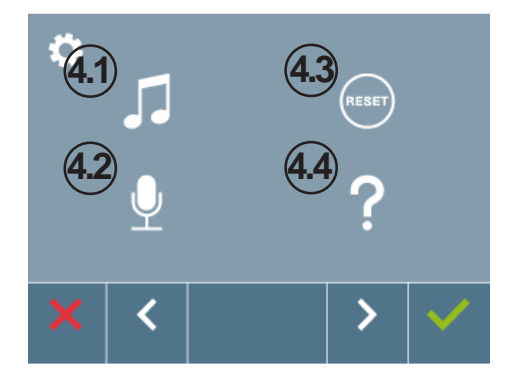

## **4.1 SELECCIÓN DE MELODÍAS**

El monitor permite seleccionar una melodía independiente para la placa y otra para la conserjería.

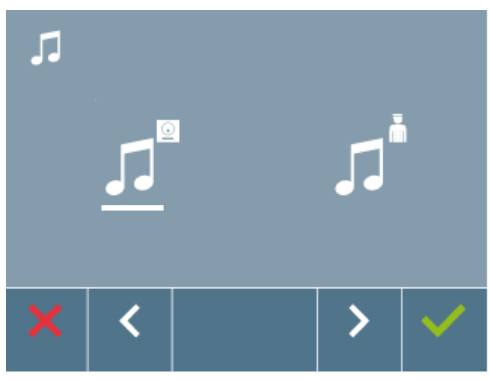

#### **a) Selección melodía placa**

Seleccionando esta opción se puede cambiar la melodía que se escuchará en el monitor cuando se realice una llamada desde la placa de la calle.

Permite asignar entre 5 tonos diferentes de melodías.

#### il OFT DUOX

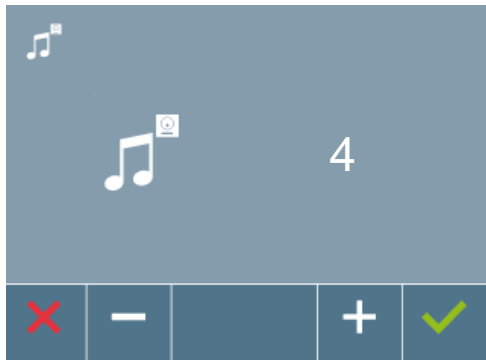

Una vez seleccionada la opción, muestra y se escucha la melodía actual, pulsando el botón « > » o « < » se pueden ir seleccionando y escuchando las diferentes melodías disponibles en el monitor.

#### *Nota: Al pulsar:*

- *X (cancelar): se sale de la pantalla sin cambios.*
- *(confirmar): se guardan los cambios realizados y se sale a la pantalla: selección de melodías.*

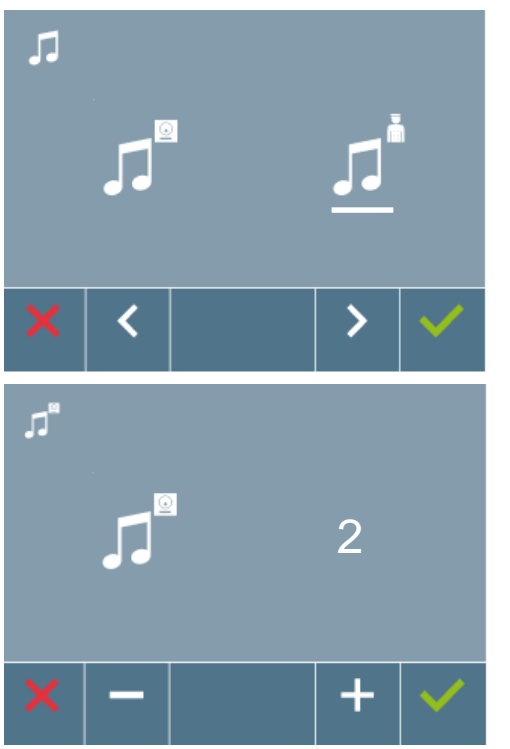

Seleccionando esta opción se puede cambiar la melodía que se escuchará en el monitor cuando la conserjería realice una llamada al monitor.

Permite asignar entre 5 tonos diferentes de melodías.

Una vez seleccionada la opción, muestra y se escucha la melodía actual, pulsando el botón « > » o « < » se pueden ir seleccionando y escuchando las diferentes melodías disponibles en el monitor.

*Nota: Al pulsar:*

- *X (cancelar): se sale de la pantalla sin cambios.*
- *(confirmar): se guardan los cambios realizados y se sale a la pantalla: selección de melodías.*

## **4.2 MODO CONVERSACIÓN**

Dentro del menú de conversación se puede seleccionar entre modo Simplex y Manos Libres.

Modo Simplex: pulsar para hablar y soltar para escuchar el botón de activación de audio  $\gg$ . *Nota: En ambos casos el descolgado y colgado se realiza mediante una pulsación corta del botón .*

#### **b) Selección melodía conserjería**

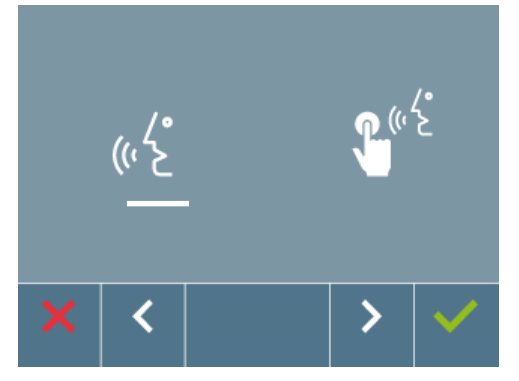

Por defecto está seleccionado el modo manos libres, *ver capítulo Funcionamiento: Atender una llamada***.**

*Nota: Al pulsar:*

- *X (cancelar): se sale de la pantalla sin cambios.*
- *(confirmar): se guardan los cambios realizados y se sale a la pantalla: selección de melodías.*

#### **4.3 RESET DE USUARIO**

Con esta opción se pueden resetear todos los parámetros de configuración a valores por defecto de fábrica, conservando la dirección programada en el monitor y la activación del bucle inductivo. Seleccionando y confirmando la opción.

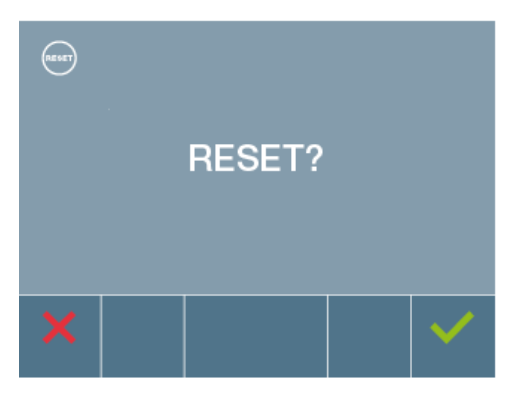

Si se desea realizar el reset confirmar la opción.

#### **4.4 AYUDA**

En pantalla se muestra un código QR que permite acceder a un enlace promocional que explica en detalle el sistema digital DUOX creado por FERMAX.

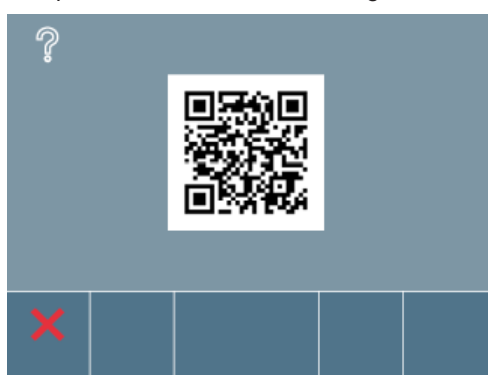

#### **AJUSTES: Video y Audio**

#### **Ajuste Video: Brillo - Contraste - Color**

El monitor permite realizar los ajustes de brillo, contraste y color mientras se haya recibido una llamada (sin descolgar) o realizando un autoencendido  $\Box$ <sup>d</sup> (cámara), *(ver capítulo Funcionamiento: Autoencendido).*

Teniendo la imagen de video en la pantalla, realizar una pulsación corta en el botón «MENU» y aparecerá en pantalla un menú contextual para el ajuste del brillo, contraste y color de la imagen.

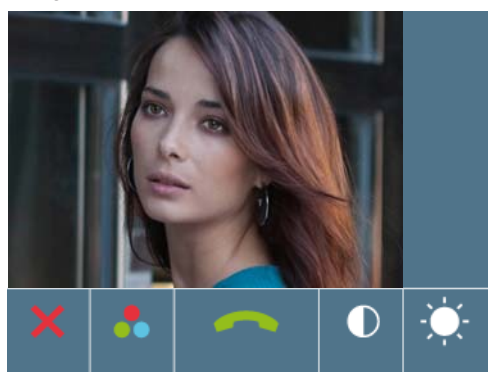

**1.** Seleccionar los ajustes de contraste, brillo y color, con los botones correspondientes.

Desde estas pantallas también se puede activar el audio (descolgar).

*Nota: El tiempo para realizar los Ajustes de Video es de 30 segundos, transcurrido este tiempo el monitor volverá a reposo.*

**2º.** Seleccionar la opción deseada e ir aumentando o decrementando con las flechas, los ajustes de video según la opción escogida.

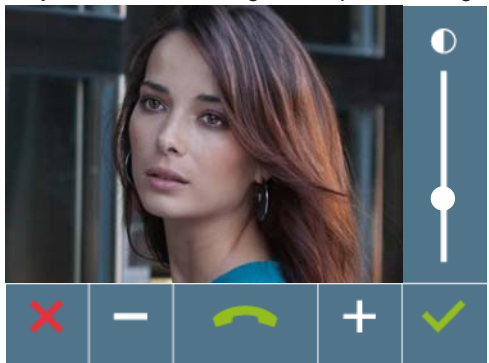

**contraste**

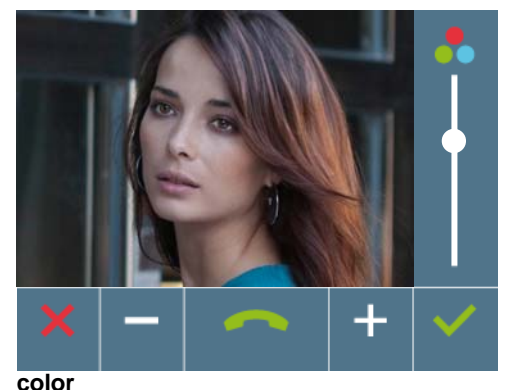

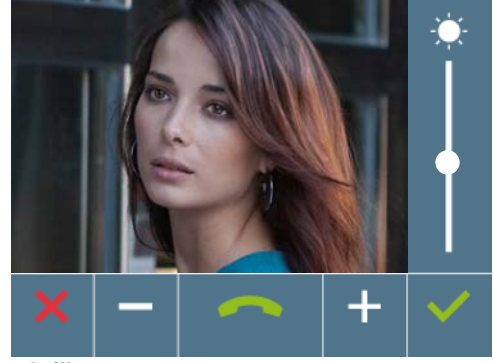

**brillo**

*Nota: Al pulsar:*

- *X (cancelar): se sale de la pantalla sin cambios.*
- *(confirmar): se guardan los cambios realizados y se sale a la pantalla: menú usuario.*

#### **iLOFT DUOX Ajuste Audio**

Durante el tiempo que está abierto el canal de audio se puede regular el volumen del audio. Para realizar el ajuste de audio, pulsar el botón «MENU» y aparecerá en pantalla un menú contextual para dicho ajuste.

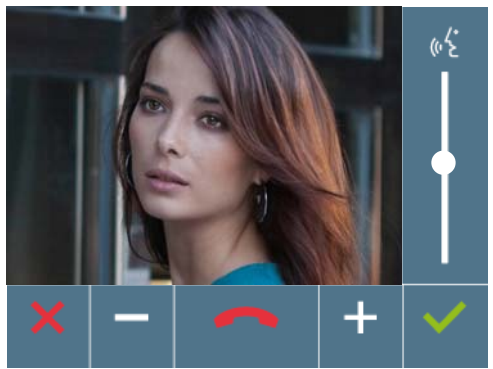

Estando en ajuste de audio, utilizar las flechas para ir aumentando o decrementando hasta obtener la regulación deseada.

Desde esta pantalla también se puede desactivar el audio (colgar).

*Nota: El tiempo para realizar los Ajustes de Audio es de 90 segundos, transcurrido este tiempo el monitor volverá a reposo.*

# *Funcionamiento*

#### *iLOFT DUOX* **FUNCIONAMIENTO**

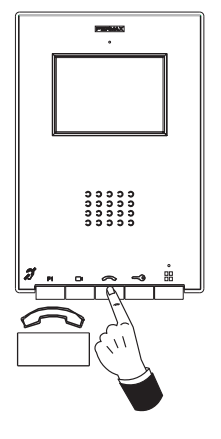

#### **Atender una llamada:**

#### **Modo manos libres:**

Al presionar el pulsador de llamada en la **Placa de Calle,** se produce un tono de llamada en ésta y en el monitor además de encenderse la pantalla. Se dispone de 30 segundos para contestar antes de que regrese a la situación de reposo. *Durante éste tiempo el led rojo se apagará para saber que está la llamada pendiente de contestar.*

Pulsar el botón  $\curvearrowright$  para hablar con el visitante Se abre el canal de audio en sentido calle y vivienda, el **funcionamiento es en modo manos libres**. *El led azul se iluminará para indicar que se está en conversación con la calle y todo lo que se diga será escuchado en ésta. El led permanecerá encendido (azul) durante el tiempo que dure la conversación.*

La comunicación finalizará automáticamente a los 90 segundos o en cualquier momento al pulsar el botón . *Al terminar se apaga de nuevo el led azul y se enciende el led rojo.*

**Si estuviera configurado en modo de conversación simplex** (presionar para hablar el botón y soltar para escuchar).

Al presionar el pulsador de llamada en la **Placa de Calle,** se produce un tono de llamada en ésta y en el monitor además de encenderse la pantalla. Se dispone de 30 segundos para contestar antes de que regrese a la situación de reposo. *Durante éste tiempo el led rojo se apagará para saber que está pendiente la llamada de contestar.*

Pulsar el botón  $\curvearrowright$  para hablar con el visitante, quedando activo el canal de audio de subida. *Se indica el modo simplex porque queda el led azul de manera intermitente.*

A partir de este momento cada vez que se pulse el botón  $\iff$  se activará el canal de audio de bajada *(led azul fijo)* y al soltarlo se volverá a activar el canal de audio de subida *(led azul intermitente)*, el **funcionamiento es en modo simplex**.

La comunicación finalizará automáticamente a los 90 segundos o en cualquier momento al realizar una pulsación corta en el botón  $\curvearrowright$ . Al *terminar se apaga de nuevo el led azul y se enciende el led rojo.*

#### *Notas:*

- *En caso de haber varios monitores/teléfonos en la misma vivienda sólo conseguirá audio el primero que descuelgue, volviendo a reposo el resto de monitores/teléfonos. Si se intenta descolgar alguno de ellos se obtendrá un tono de línea ocupada.*
- *Si no se establece comunicación con la placa de calle, el monitor se apaga automáticamente pasados 30 seg.*

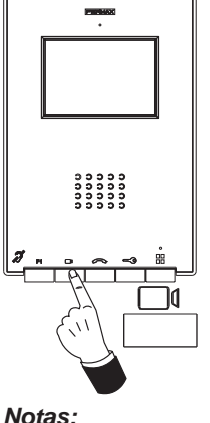

**Activación Manual del Monitor (Autoencendido)**

Con el monitor en reposo pulsar el botón  $\Box$  (cámara), para encender manualmente el monitor.

Se establece comunicación con la placa 0 del bloque correspondiente al monitor (si existe). Si no existe, se realizaría el autoencendido con la placa 1 del mismo bloque y en caso de que ésta tampoco estuviera, se establecería comunicación con la placa configurada como 0 de la Entrada General.

Una vez establecida la comunicación con una placa, se puede cambiar la misma mediante el menú contextual mostrado, (pulsando el pulsador correspondiente):

- botón  $\Box$ <sup>0</sup> 0: Cámara de la Placa 0 del bloque dónde está instalado el monitor.
- botón  $\Box$ <sup>a</sup> 1: Cámara de la Placa 1 del bloque dónde está instalado el monitor.
- botón G: Cámara de la Placa 0 de la Entrada General.
- *El autoencendido sólo se puede realizar con las placas indicadas. Si no puede realizar el autoencendido, consulte con su instalador. Al completar los intentos de conexión con cada una de las tres posibles placas si no se puede, el monitor emitirá un tono de error y vuelve al estado de reposo.*
- *Finalizada cualquier comunicación con una placa, durante 15 segundos si se vuelve a pulsar el botón de autoencendido se conectará con dicha placa.*

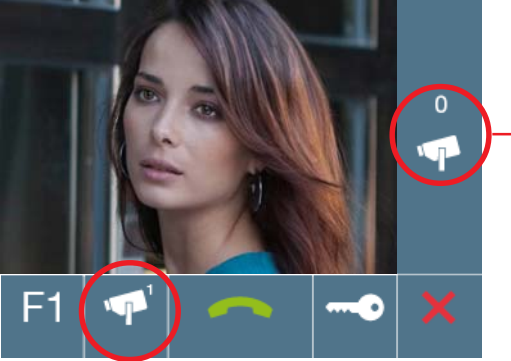

*Se visualiza la imagen de la cámara indicada. Placa 0 del Bloque donde está instalado el monitor.*

*Para realizar autoencendido con la cámara mostrada en el menú contextual, al pulsar el botón correspondiente. Placa 1 del Bloque donde está instalado el monitor.*

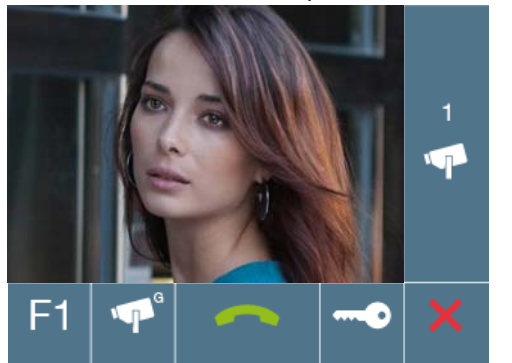

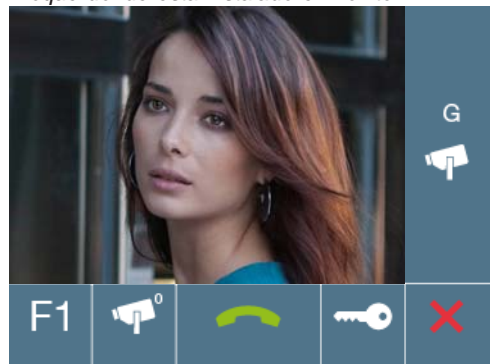

*Nota: El menú contextual va secuenciando las cámaras a medida que se van realizando las pulsaciones.*

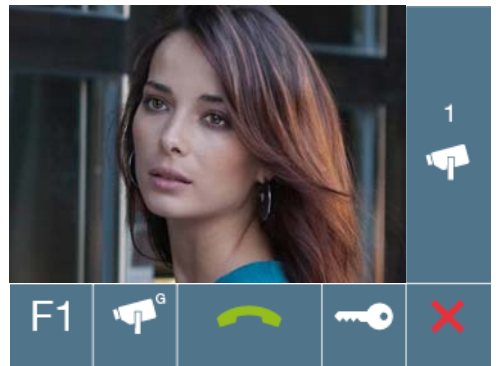

Desde estas pantallas también se puede:

- activar el audio (descolgar).
- abrir la puerta.
- activar función F1.

*Nota: Si no se establece comunicación con la placa de calle, el monitor se apaga automáticamente pasados 30 seg.*

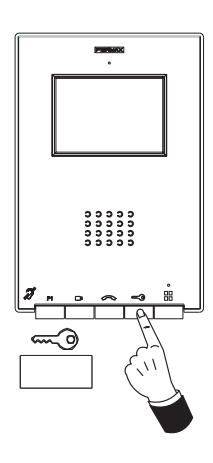

#### **Apertura de puerta**

Estando en comunicación con la Placa de Calle *(video sólo o audio+video)*, al pulsar el botón  $\equiv$  se activa el abrepuertas.

*Nota: Si no se descuelga se dispone de 30 segundos para realizar la apertura. Si se establece comunicación con la placa de calle, durante la conversación (limitada a 90 segundos).*

# **Limpieza Monitor**

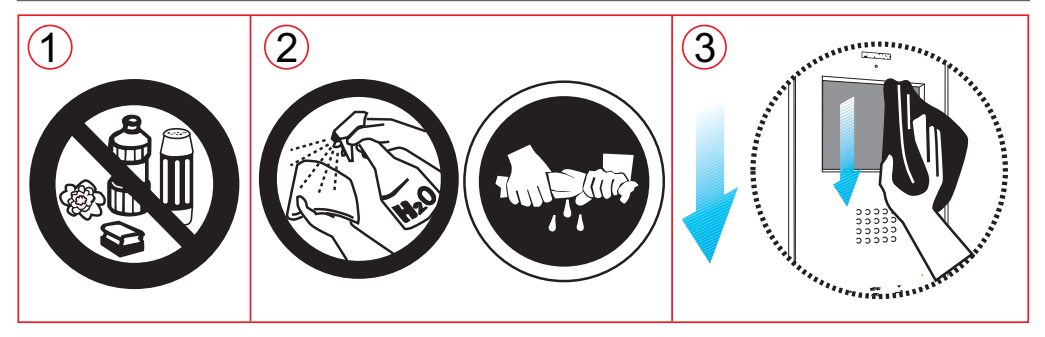

- 1. No utilizar productos de limpieza que contengan ácidos, vinagre o que sean abrasivos.
- 2. Utilizar un trapo de algodón **ligeramente húmedo.**
- 3. Páselo sobre el monitor siempre en la misma dirección. Después de limpiar el monitor séquelo cuidadosamente para eliminar la humedad.

#### **Guía rápida: señalización LEDS**

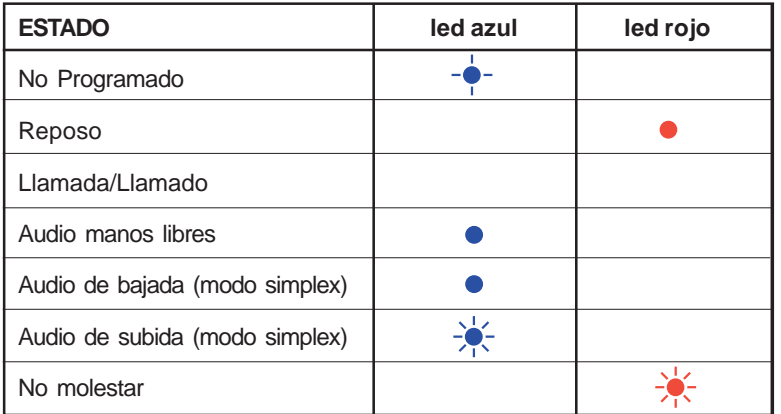

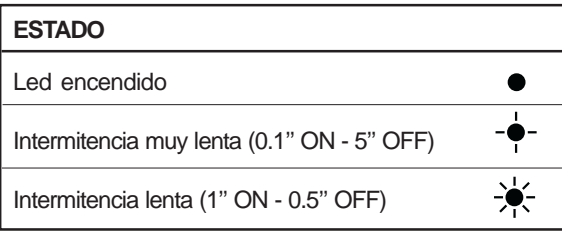

#### **CONGRATULATIONS ON PURCHASING A QUALITY PRODUCT!**

Fermax Electronica manufactures and develops top class equipment which fulfil the highest design and technology standards.

Your FERMAX video door entry system will allow you to communicate with the entry panel, see who is calling you and open the front door if you wish.

We hope you enjoy its range of functions.

www.fermax.com

#### **Monitor iLOFT DUOX**

Code 97831EI V03\_16

This technical document of an informative nature is published by FERMAX ELECTRONICA, who reserves the right to modify the technical characteristics of the products referred to herein at any time and without prior notice. These changes will be reflected in subsequent editions of this document. **-ENGLISH** 

# **TABLE OF CONTENTS**

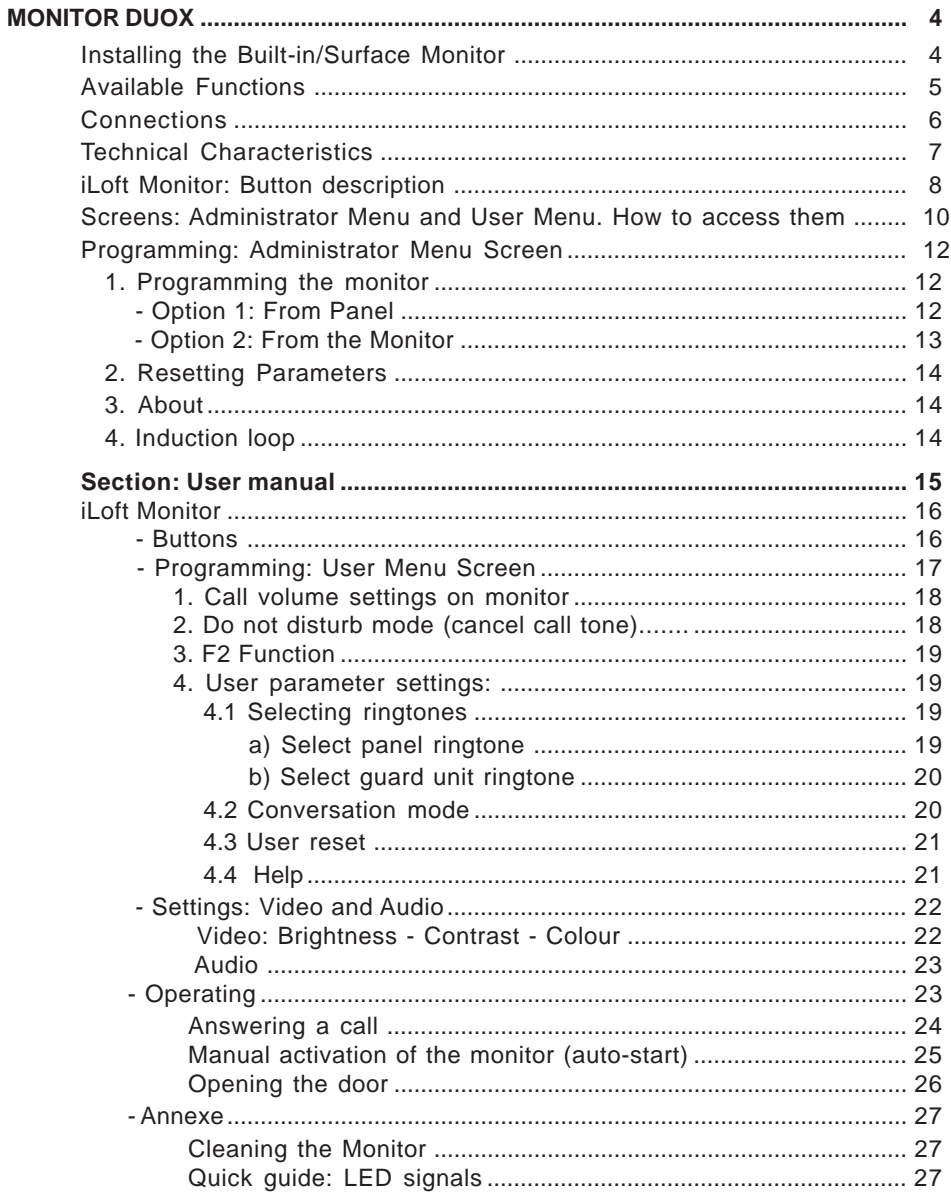

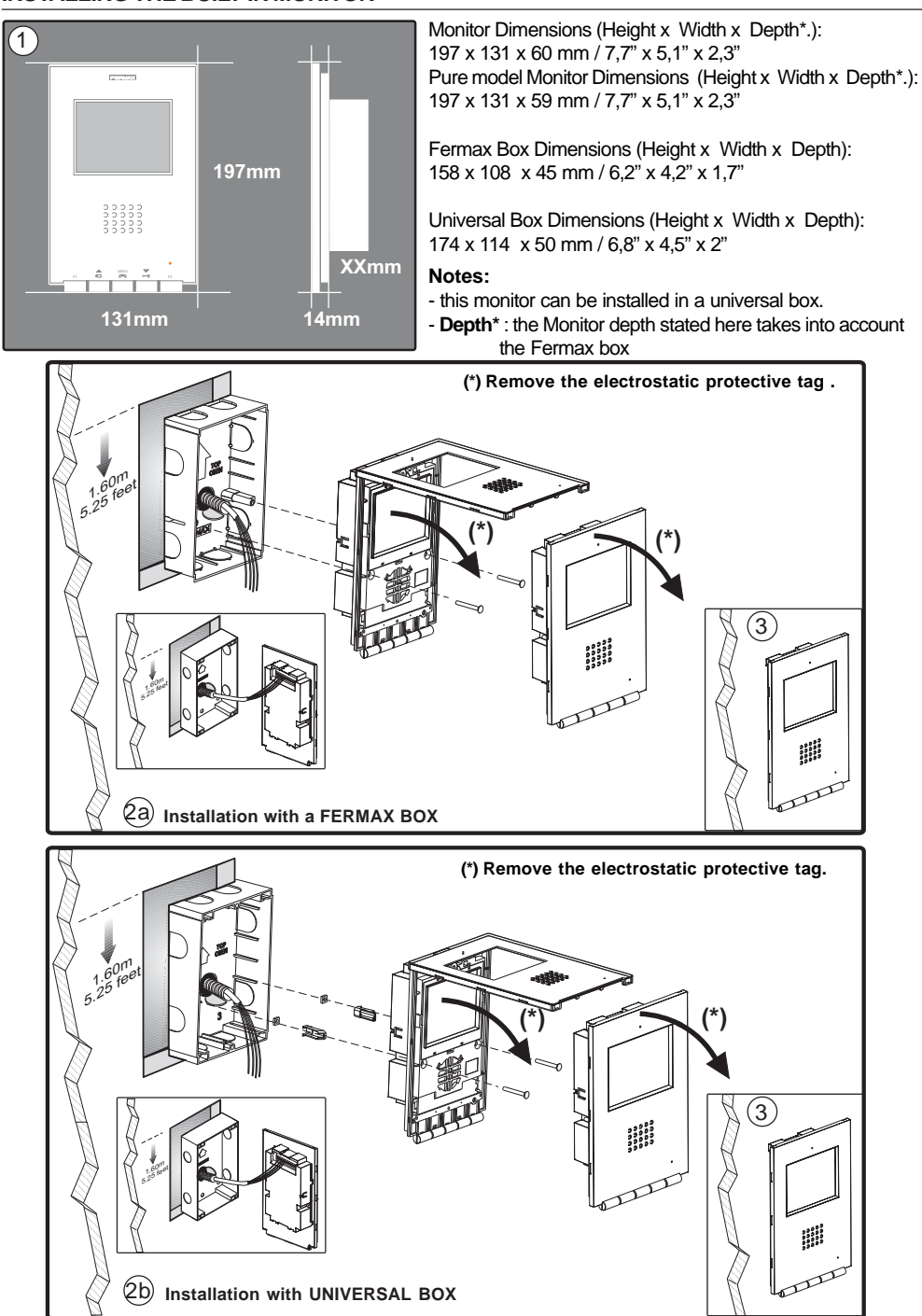

#### *iLOFT DUOX* **INSTALLING THE SURFACE MONITOR**

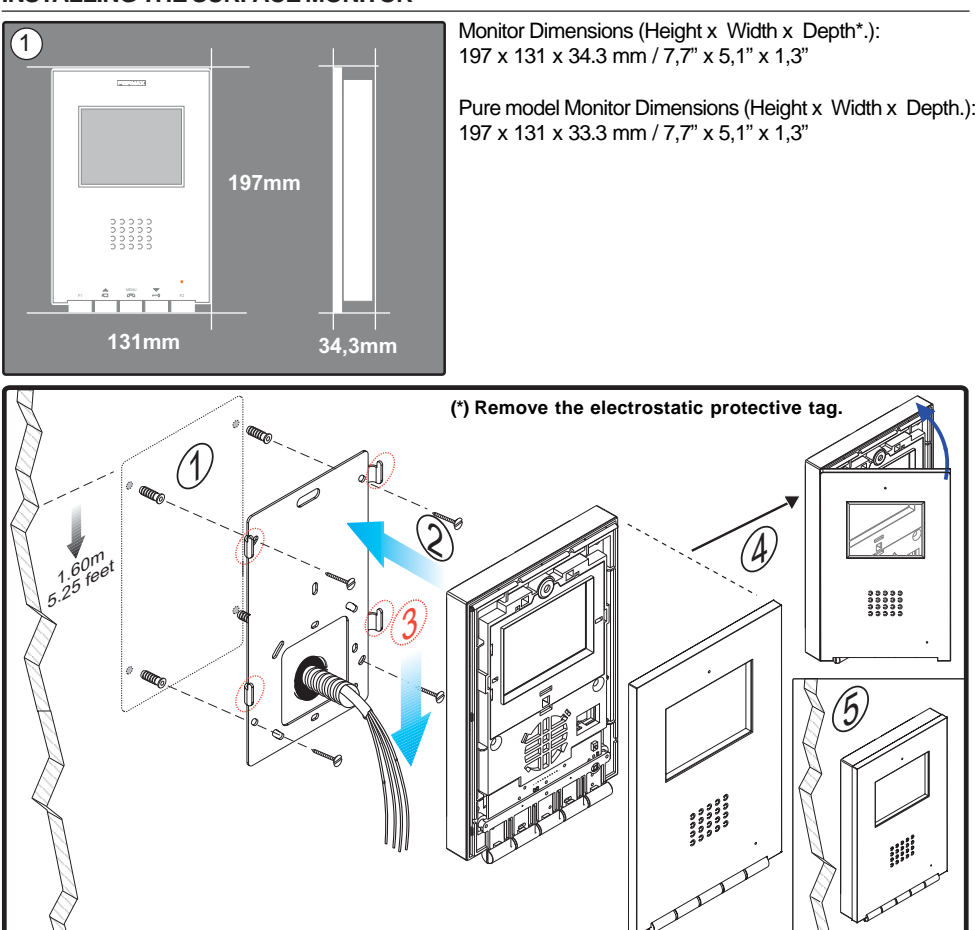

#### *Available Functions*

The functions available on the Loft Duox monitor are summarised in the following list:

- Open door.
- Call to guard.
- Hands-free and simplex conversation modes (Push to talk: push to talk and release to listen).
- Call Volume Regulation.
- Call disconnection (Do not Disturb).
- Ringtone Selection
- Doorbell.
- Light and Doorbell Activation option
- Programming via the terminal and via the entry panel.
- Audio Volume Regulation
- Configuration of Parameters via screen menu (OSD).
- Brightness, contrast and colour settings.
- F1 and F2 auxiliary functions
- Audio induction loop (by model).

#### **iLOFT DUOX FERMAX CONNECTIONS** Ĕ Bin Bout - A+ F Bin Bout  $-$  A+ F1 T **BURGER AVENUE**  $\overline{\oplus\oplus\oplus\oplus}$ |⊕⊕⊕€  $\sum_{n=0}^{\infty}$  $\text{Bin}$  - Bout  $-$  An  $\text{P}$ **Surface Flush-mounted Bin** Power, data, audio and video input (no polarity).

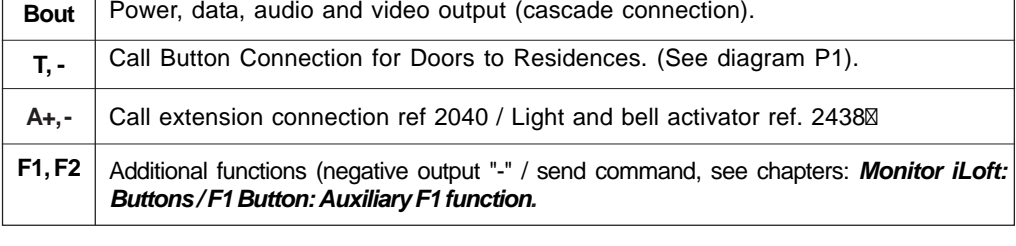

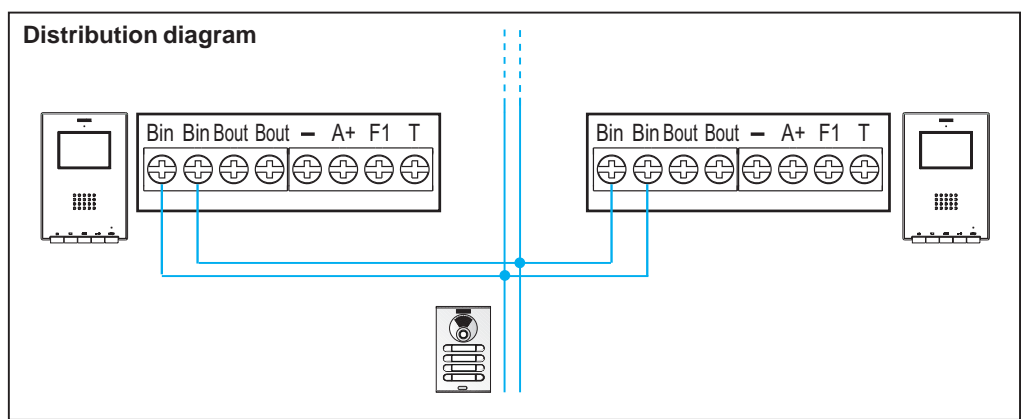

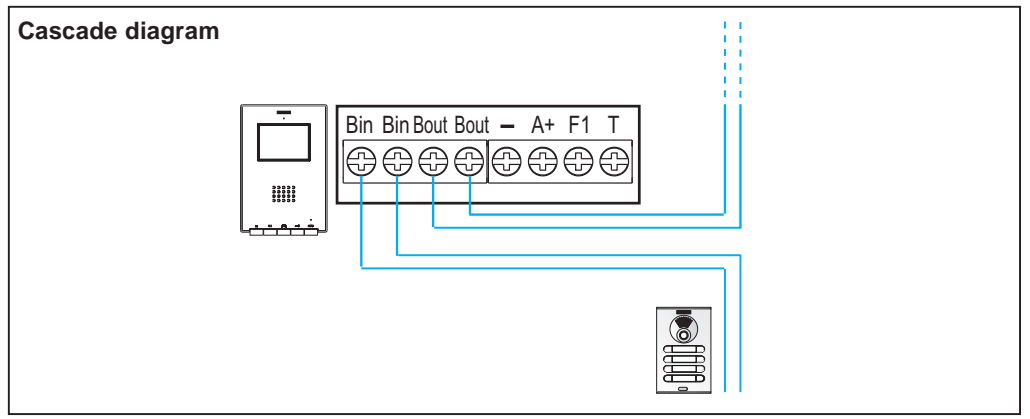

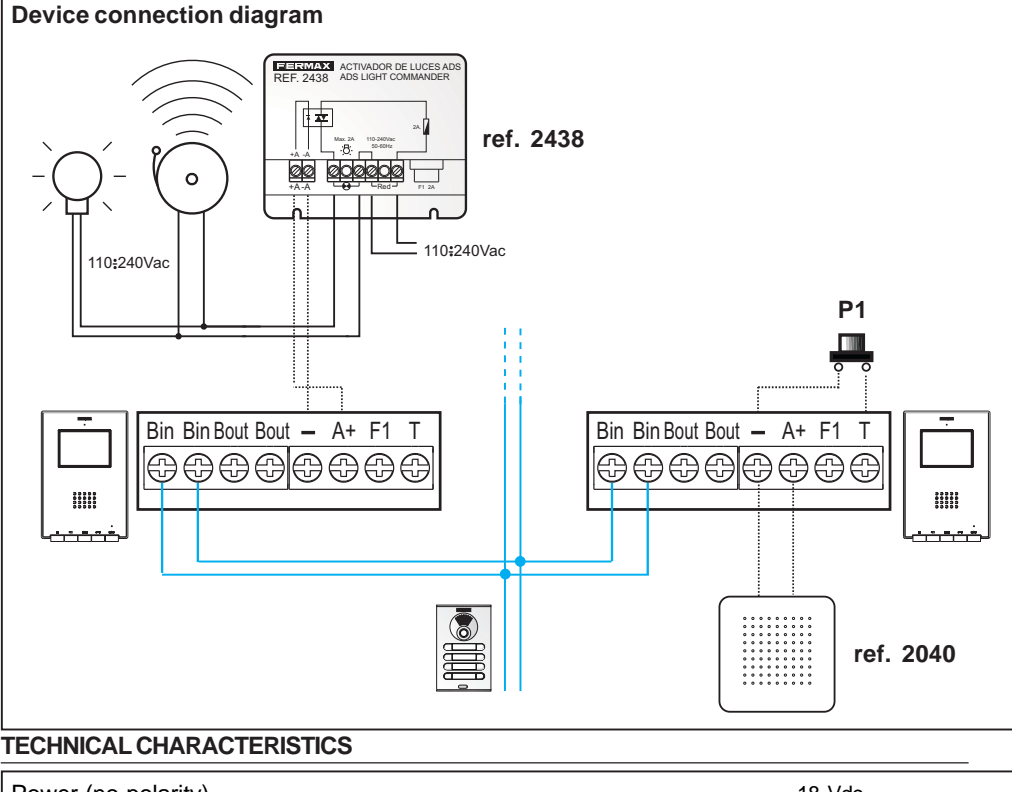

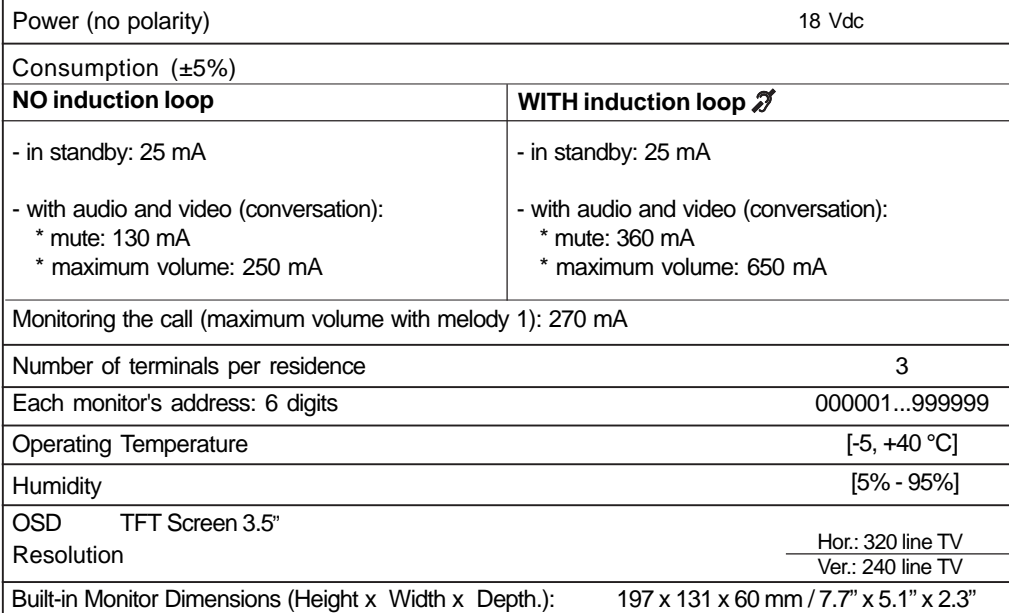

Pure built-in Monitor Dimensions (Height x Width x Depth.): 197 x 131 x 59 mm / 7.7" x 5.1" x 2.3"<br>Surface Monitor Dimensions (Height x Width x Depth.): 197 x 131 x 34.3 mm / 7.7" x 5.1" x 1.3" Surface Monitor Dimensions (Height x Width x Depth.): Pure surface Monitor Dimensions (Height x Width x Depth.):197 x 131 x 33.3 mm / 7.7" x 5.1" x 1.3"

#### *iLOFT DUOX* **iLOFT MONITOR**

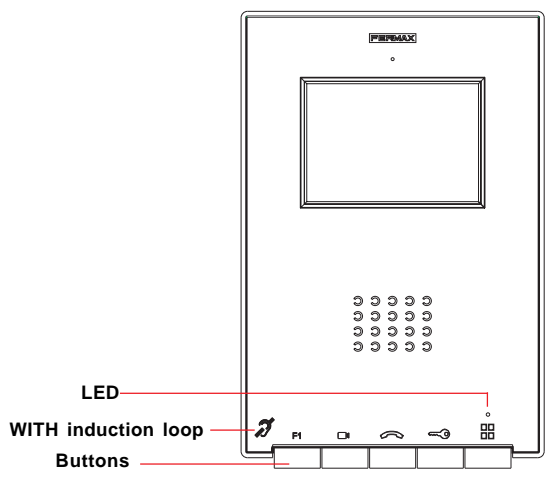

*Audio induction loop.* It is identified with this symbol (depending on the model).

- · It includes a loop that interacts with hearing devices for the hearing impaired.
- *· Note: For hearing devices with manual selection modes, Digital Mode should be configured.*

#### *Buttons*

- $\widehat{\mathcal{C}}$ *Audio and Hang-up Activation Button.*
	- · Upon receiving a call (the user has 30 seconds to answer before returning to standby. During this time the red LED light will turn off, informing you that a call is pending), press this button to talk to the visitor. The audio channel is opened from street entrance to residence, (the blue LED lights up indicating a conversation with the street entrance, and everything said will be heard by it), this is in hands-free operating mode.
	- · Press after finishing the communication, (when finished the blue LED light again turns off and the red light is turned on). The monitor's default internal timer is 90 seconds.

#### *Notes:*

- *The conversation is private, no other terminal can hear it.*
- *"Hands free" mode is default mode.*
- *While the audio channel is open the input audio can be adjusted. See the corresponding chapter on: "Audio Adjustments."*
- *If the monitor is configured to "simplex mode", (press to speak and release to listen), it is indicated with a flashing blue LED light, activating the input audio channel. From this moment on, each time you press the*  $\leq$  *key, the output audio channel is activated (constant blue LED light) and when releasing it it activates the input audio channel (blue flashing LED light). To end a conversation, short-press the key*  $\infty$ .
- *If there are various telephones in the same home, the audio will only come from the first one picked-up, leaving the remaining phones in standby. If you try hanging one of them up, a busy signal will sound.*

#### *Auto-start button.*  $\Box$

· Select the Block's or General Entrance's camera (depending on availability in the installation, see **Operations** chapter: **Auto-start**).

*Note: After establishing any communication with a panel, for the following 15 seconds after ending it, if you re-press the auto-start button it will connect to this panel.*

*Lock Releases / Call Guard Unit Button.*

- · While in conversation with the Street Panel (only video or audio+video), pressing it will activate the open door lock-release.
- · Pressing this button whilst the monitor is on standby will result in a call being made to the guard unit (where one exists).

# **F1** *BF1 Button*

⇔

噐

Auxiliary function (negative output "-" / sending command

#### **Auxiliary F1 function.**

The F1 button and F1 terminal have the option of being configured. You can select between Sending a negative (output) and Panic call to the Guard Unit (input).

- · It is initially configured, by default, as an output and sends a negative "-".
- · If Panic Day Mode is configured in the Guard Unit, Panic Call mode is automatically configured in the monitors. Upon deactivating this mode in the guard unit, it also deactivates the monitors.

Upon pressing F1 the corresponding command is sent by the bus. Besides, the F1 terminal acts as an input so that when you connect a button to it, when pressing it you send a panic command to the guard unit.

*Note: If you want to use relay ref. 2013 to control a device via the F1 button, you need an additional 18 Vdc of power.*

#### *Button Menu: Adjustments and configuration.*

- · With the monitor on standby, press and hold this button for 1 second to go into User configuration mode. *See section «Programming: User Menu» section*
- · To access the:
- When the monitor is not programmed, it accesses the **Administrator Menu**. From this menu, you can program the monitor according to your installation needs
- Once the monitor is programmed, it accesses the **User Menu**. From this menu, you can access the user's settings to personalise them.

**SCREENS: ADMINISTRATOR MENU AND USER MENU. How to access these.**

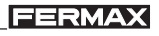

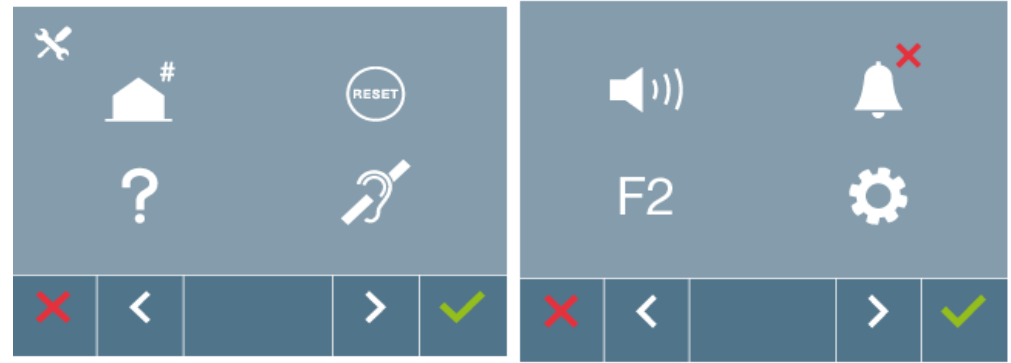

#### $Screen:$  **ADMINISTRATOR Menu**

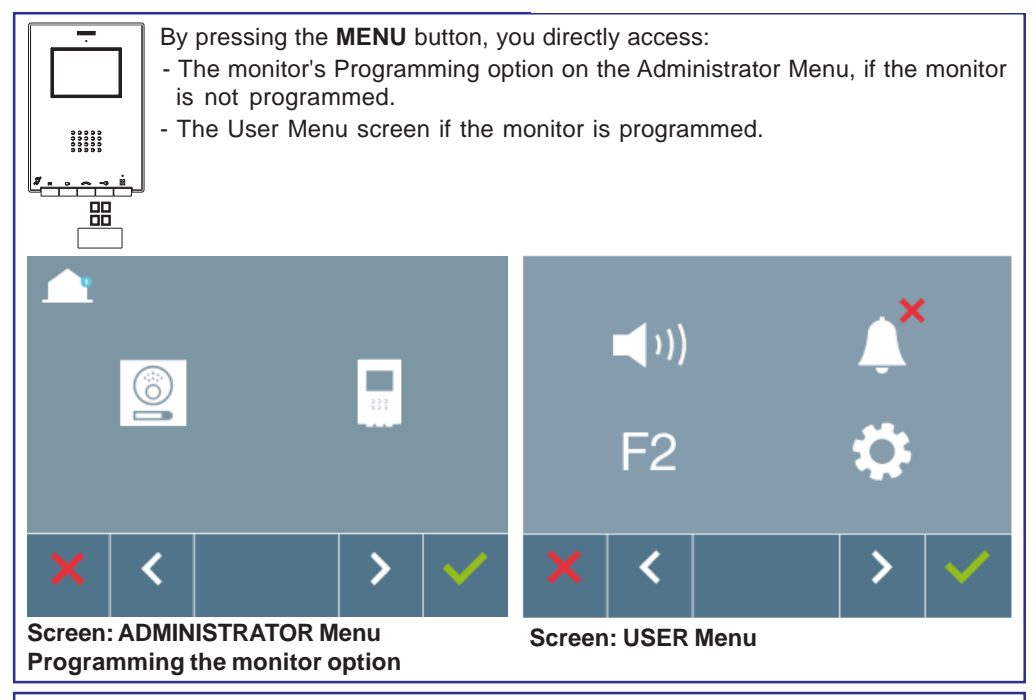

To access the Administrator Menu when the monitor is programmed you must follow these 2 steps

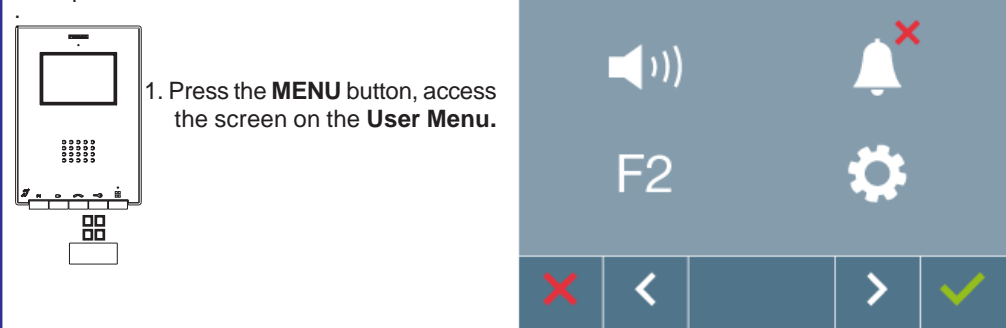

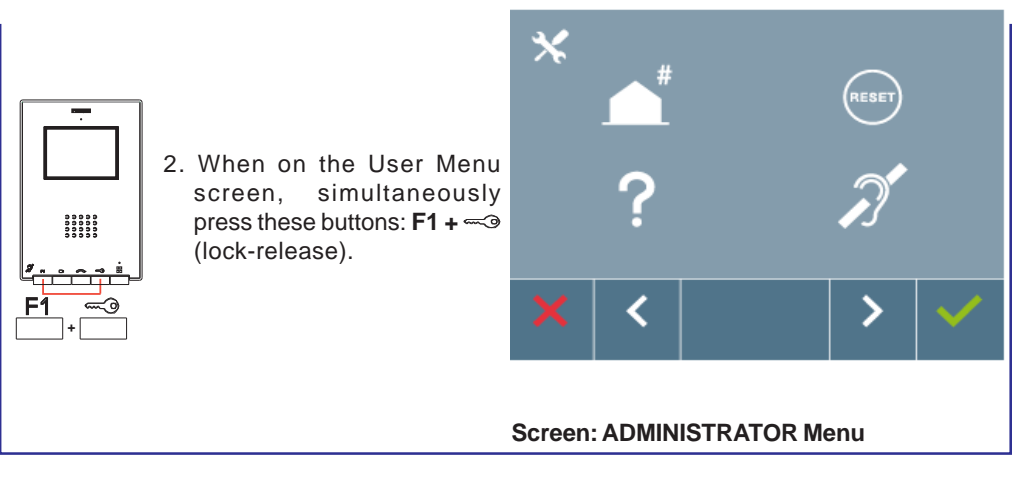

**-** *Navigation buttons and monitor buttons*

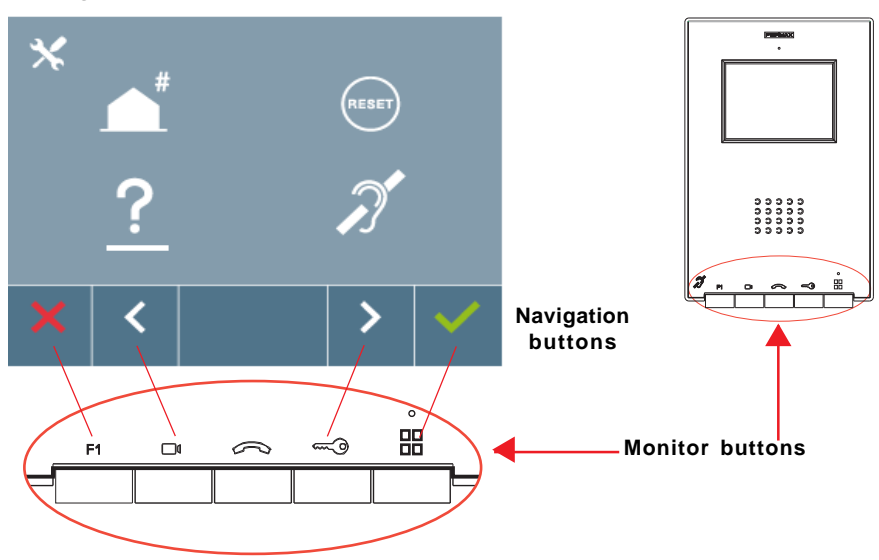

The icons viewed on the screen (navigation buttons:  $X$ ,  $\lt$ ,  $\gt$  and  $\lt$ ), are used with the corresponding buttons located on the monitor

- **X** : Return to the previous screen or stand-by.
- **<** : Select the previous menu option.
- **>** : Mark the following menu option.
- $\checkmark$ : Confirm the selection and activate the function.

#### *Notes:*

- *The white line below the icon indicates the function we are currently in. Upon pressing*  $\checkmark$  *it is selected.*
- *The monitor will automatically exit programming mode after 60 seconds of inactivity.*
- *Once you exit from any configuration menu, you need to wait 1.5 seconds to perform a new action.*

## **Programming: ADMINISTRATOR MENU Screen**

There are several options:

- 1. Programming the Monitor address.
- 2. Resetting Parameters
- 3. About.

4. Audio induction loop.

*Note: To access the Administrator Menu when the monitor is programmed you must follow these 2 steps:*

*1. Press the MENU button, access the screen on the User Menu.*

*2. When on the User Menu screen, simultaneously press these buttons: F1 + (lock-release).*

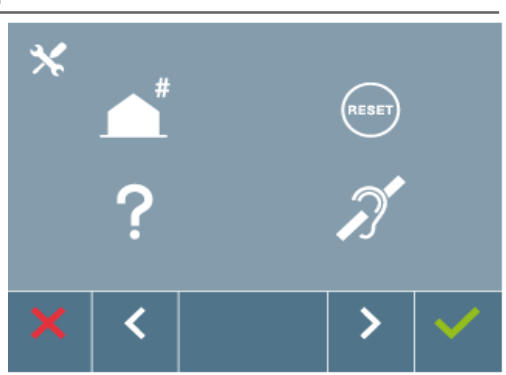

**FERMAX** 

#### **The monitor will not function until it has been programmed! 1. ADMINISTRATOR Menu: PROGRAMMING THE iLOFT MONITOR.**

*Note: A slow blue blinking LED means that the monitor is not programmed and once programmed, the monitor's address is indicated via a red fixed LED.*

There are two monitor programming options:

Option 1: From the panel.

Option 2: From the Monitor.

The white line below the icon indicates the function we are currently in. Upon pressing  $\checkmark$  it is selected.

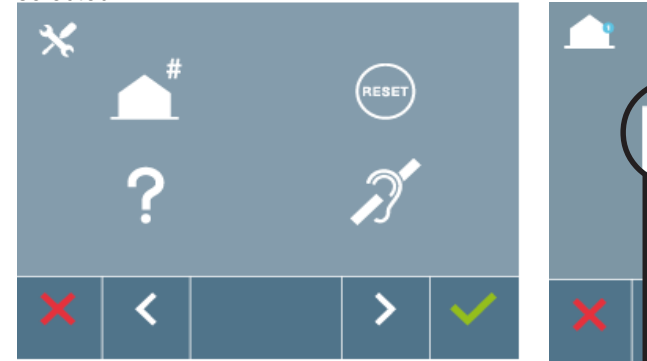

Ĉ **Option 1: From the panel.** Programming from the monitor

Programming from the panel

The selected option is displayed with the white line under the icon. Press  $\checkmark$ , and you hear a beep on the monitor.

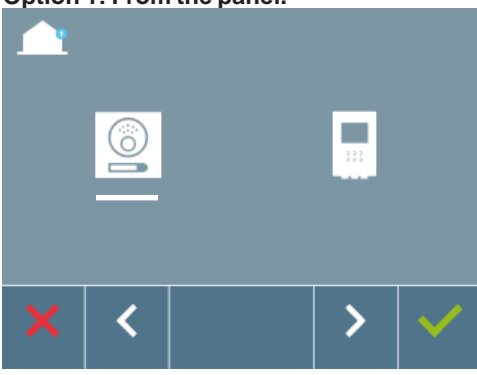

The monitor will automatically connect with the entry panel, activating the camera. Enter the calling code for this monitor from the panel. Depending on the type of panel installed:

- pressing the corresponding button or
- by entering the code + bell.

#### **Notes:**

- *The time from which you hear the monitor's confirmation beep for entering in monitor programming, and the call is made from the panel to program the monitor's address, must be less than 2 and half minutes.*
- *Programming is always done from the panel activated as the master panel.*

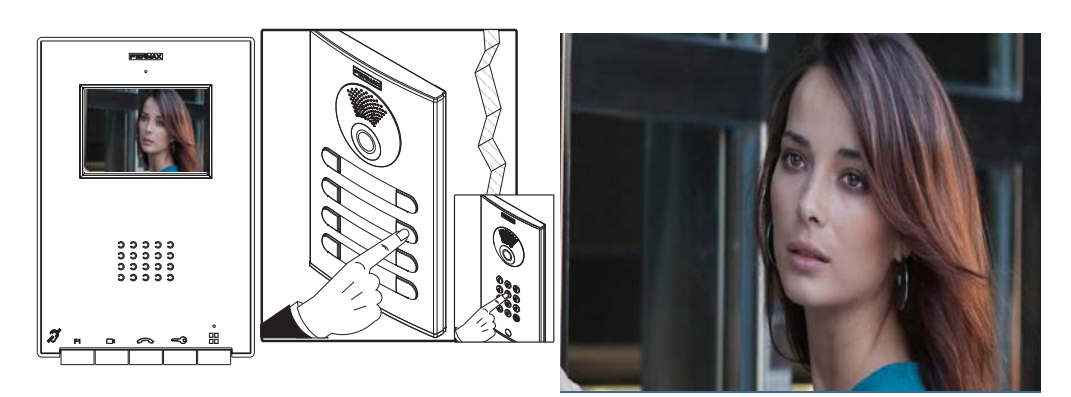

A different call tone is produced, confirming the monitor's programming and the camera's image is still viewed. After a few seconds the monitor returns to standby. Once the monitor's address is programmed it is indicated via a fixed red light.

**Option 2: From the Monitor** Monitors can be programmed on the screen menu.

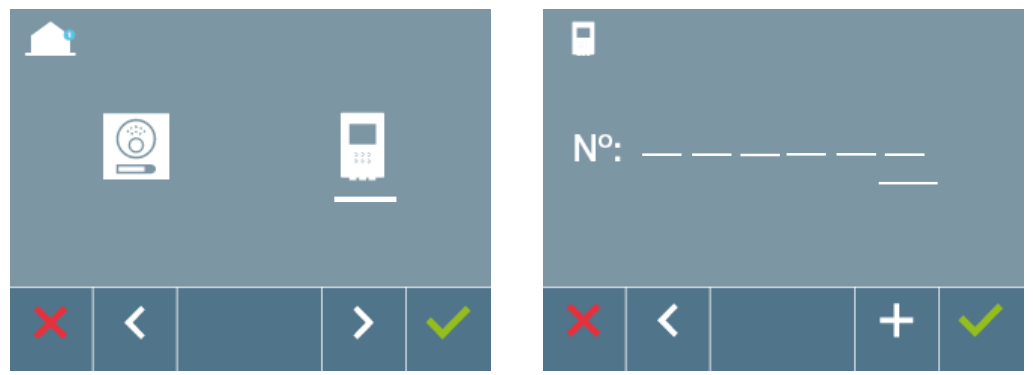

Program the call number: Pressü on the previous screen and access the screen to program the residence's number (numbers from right to left).

Each time the **+** is pressed the number increases (starting with 1) and the arrow is used for moving the cursor. A white cursor indicates where the digit will be entered. Program the corresponding number and accept with  $\checkmark$ . Once the monitor's address is programmed it is indicated via a fixed red light.

#### *iLOFT DUOX* **2. ADMINISTRATOR Menu: RESETTING PARAMETERS**

The installer may reset the parameters to their monitor's default configuration, selecting and confirming this option.

The reset affects both the user configuration parameters and the monitor's address, along with the Audio induction loop activation (if the model includes it).

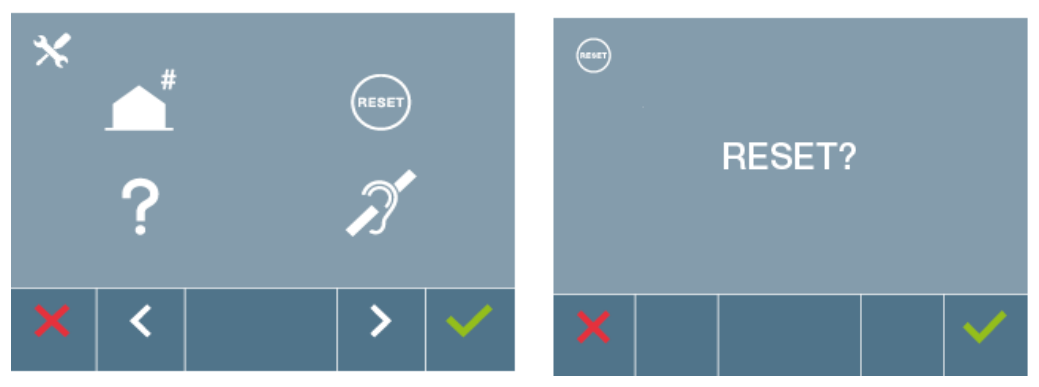

*Note: The blue LED blinking slowly indicates that the monitor has not been programmed. Since reset deletes the programmed monitor's address, when the LED is blinking it indicates that the reset has completed.*

# **3. ADMINISTRATOR Menu: ABOUT**

The screen displays a QR code that allows access to the complete monitor documentation.

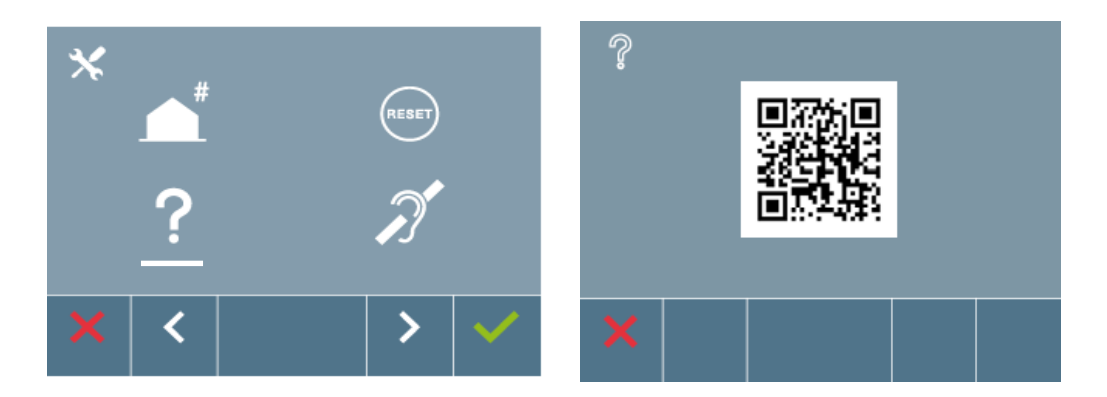

# **4. ADMINISTRATOR Menu: AUDIO INDUCTION LOOP**

From the screen you can activate/deactivate the Induction loop included in the monitor (by model).

This screen appears in all models of the monitors, with our without an induction loop. Make sure to ask for the right model if you require this function.

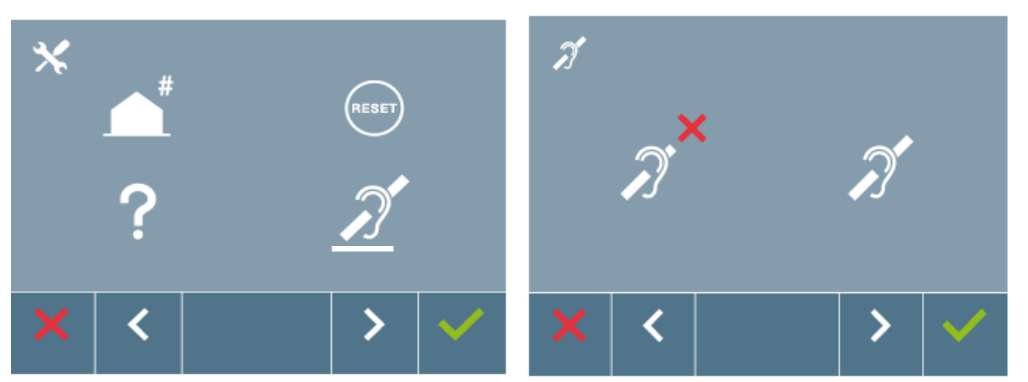

The white line below the icon indicates the function you are currently in. Upon pressing  $\checkmark$  it is selected. By default the loop is deactivated, even in models where the loop is included.

# *Section - User Manual*

#### **Congratulations on purchasing this quality product!**

*The iLoft Video Door Entry System monitor, with an informative, full colour screen allows you to communicate with the entry panel, see the caller and open the entrance door if you wish.*

*Thanks to its on-screen menu new features are included for configuring the monitor's parameters.*

*We hope you enjoy its range of functions.* www.fermax.com

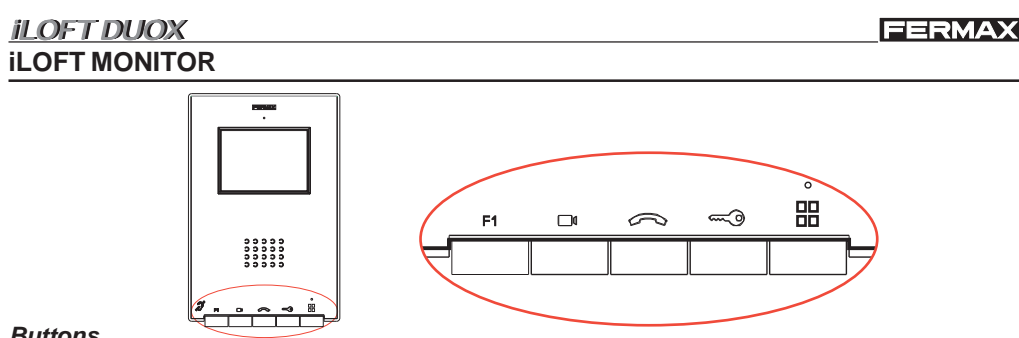

#### *Buttons*

A *Audio activation and hang-up button.*

- · Upon receiving a call *(sthe user has 30 seconds to answer before returning to standby. During this time the red LED light will turn off, informing you that a call is pending),* press this button to talk to the visitor. The audio channel is opened from street entrance to residence, *(the blue LED lights up indicating a conversation with the street entrance, and everything said will be heard by it)*, this is in hands-free operating mode.
- · Press after finishing the communication, (when finished the blue LED light again turns off and the red light is turned on). The monitor's default internal timer is 90 seconds.
- *Auto-start button.*  $\Box$ 
	- · Select the Block's or General Entrance's camera (depending on availability in the installation, *see* **Operations** chapter: **Auto-start).**
- ⇔ *Lock Releases / Call Guard Unit Button.*
	- · While in conversation with the Street Panel (*only video or audio+video*), pressing it will activate the open door lock-release.
	- · Pressing this button whilst the monitor is on standby will result in a call being made to the guard unit (where one exists).

# **F1** *F1 Button*

Auxiliary function, (*contact your installer*).

- 嘂 *Button Menu: Adjustments and configuration.*
	- · To access the User menu From here we can personalise the user settings.

#### **- Navigation buttons and monitor buttons**

The icons viewed on the screen (navigation buttons:  $X$ ,  $\lt$ ,  $\gt$  and  $\lt'$ ), are used with the corresponding buttons located on the monitor

- **X** : Return to the previous screen or stand-by.
- **<** : Select the previous menu option.
- **>** : Mark the following menu option.
- $\checkmark$ : Confirm the selection and activate the function.

#### *Notes:*

- *The white line below the icon indicates the function we are currently in. Upon pressing it is selected.*
- *The monitor will automatically exit programming mode after 60 seconds of inactivity.*

*- Once you exit from any configuration menu, you need to wait 1.5 seconds to perform a new action.*

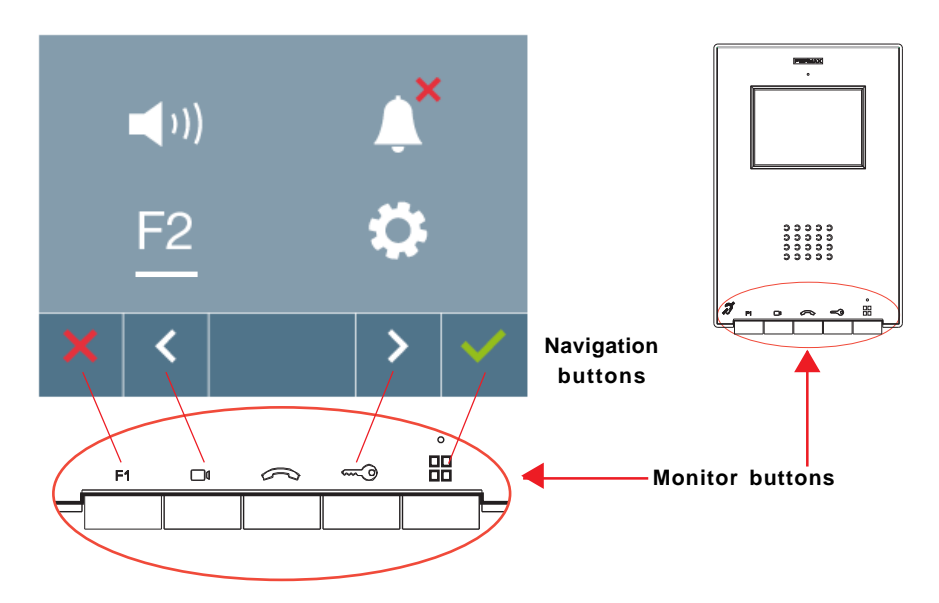

#### **Programming: USER MENU Screen**

There are the following options:

- 1. Call volume settings on monitor
- 2. Do not disturb mode.
- 3. Function F2.
- 4. User parameter settings:
	- 4.1 Selecting ringtones
	- 4.2 Conversation mode
	- 4.3.User reset
	- 4.4 Help.

*Note: By pressing the MENU button, we directly access the User Menu screen if the monitor is programmed.*

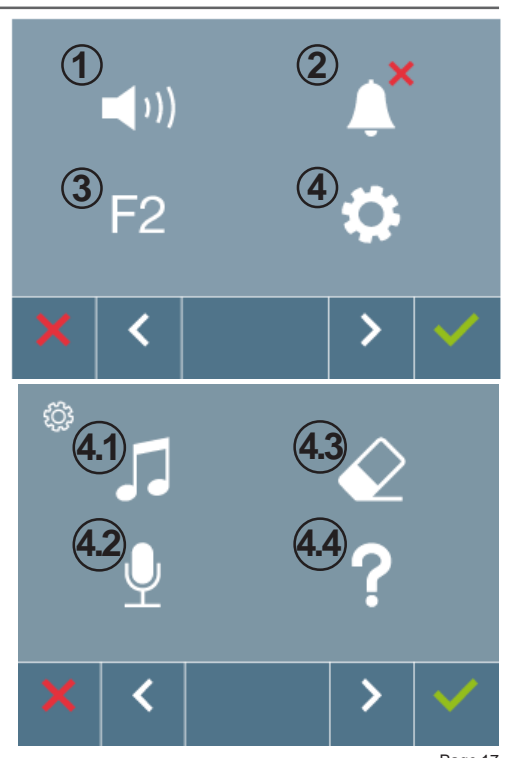

#### **1. USER Menu: CALL VOLUME SETTINGS ON MONITOR**

You can adjust the ringtone volume within a range of ten possible values.

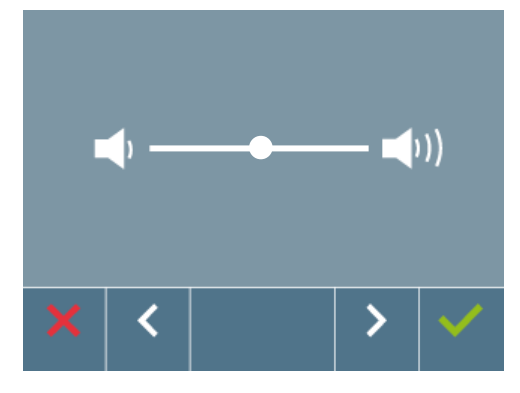

First of all you see and hear the current volume which can be increased or decreased with the corresponding arrow buttons indicated on the screen. Via these we obtain the desired regulation.

*Note: Upon pressing:*

- *X (cancel): exit the screen without changes*
- *(confirm): all changes made are saved and the user menu screen appears*

#### **2. USER Menu: DO NOT DISTURB MODE (cancel call tone).**

From this screen we can activate/deactivate the call tone (do not disturb mode).

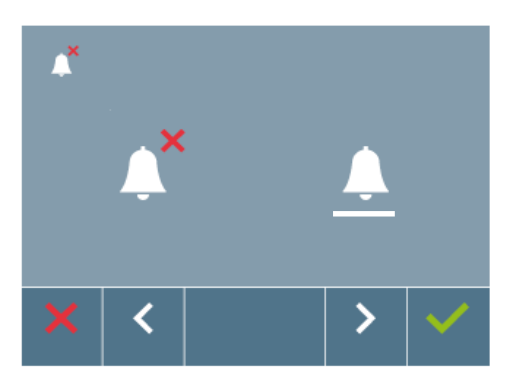

By default, normal operation mode is selected (listen to the call).

*Note: Upong pressing:*

- *X (cancel): exit the screen without changes.*
- *(confirm): all changes made are saved and the user menu screen appears*

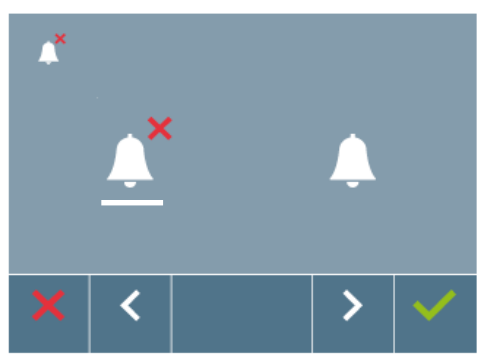

The monitor's red LED blinks slowly when the do not disturb option is activated.

It appears once exited from the programming.

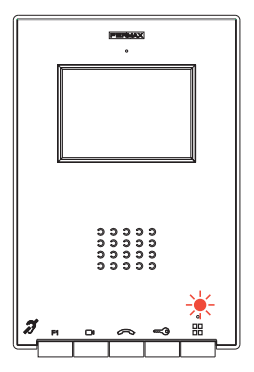

#### **3.USER Menu: Function F2.**

The F2 function sends an activation command to be able to activate an auxiliary device.

The screen notifies of the action: F2 OK for 3 seconds.

This function is the default on the main screen of the user menu.

The F2 command is sent by the bus, including the monitor's address to activate the auxiliary device connected to the bus, for example a Duox relay (*ask your installer).*

**4**

#### **4. USER Menu: User parameter settings**

Within the user menu, upon selecting the option "User parameter settings" you access a new screen corresponding to different configuration parameters, like the selection of ringtones (street panel and guard unit), the reset of configuration parameters, the audio conversation mode and user help.

**4.1**

#### **4.1 SELECTING RINGTONES**

 $\vert$  ))

The monitor allows you to select a ring tone independently for the panel and guard unit.

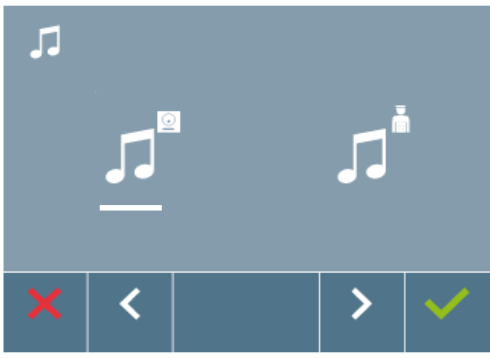

#### **a) Select panel ring tone**

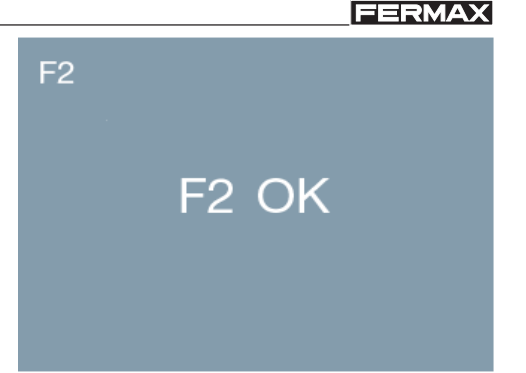

**4.3**

**4.2 4.4**

Selecting this option you can change the ring tone that is heard on the monitor when you make a call from the street panel.

It allows you to assign up to 5 different ringtones.

# *il OFT DUOX*

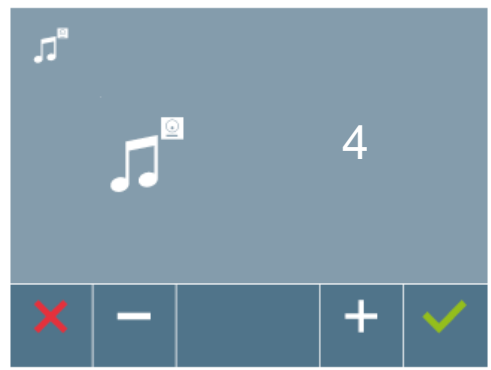

Once an option is selected, it displays and sounds the current ring tone, pressing the ">" or "<" button you can select and listen to the different available ring tones on the monitor.

*Note: Upon pressing:*

- *X (cancel): exit the screen without changes.*
- *(confirm): all changes made are saved and you exit the ringtone selection menu.*

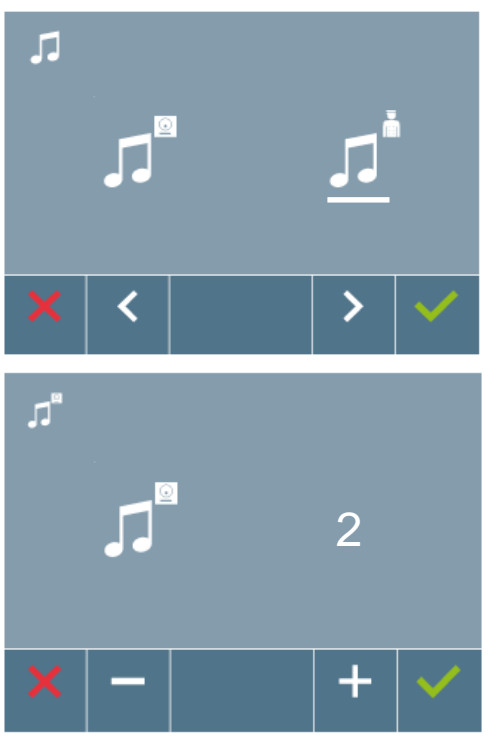

Selecting this option you can change the ring tone that is heard on the monitor when the guard unit makes a call to a monitor.

It allows you to assign up to 5 different ringtones.

Once an option is selected, it displays and sounds the current ring tone, pressing the ">" or "<" button you can select and listen to the different available ring tones on the monitor.

*Note: Upon pressing:*

- *X (cancel): exit the screen without changes.*
- *(confirm): all changes made are saved and you exit the ringtone selection menu.*

#### **4.2 CONVERSATION MODE**

Within the conversation menu we can select between Simplex and Hands free mode. Simplex Mode: press the audio activation button to talk and release to listen  $\gg$ . *Note: In both cases, hanging-up and answering are done with a short-press of the button .*

# **b) Selecting guard unit ringtone**

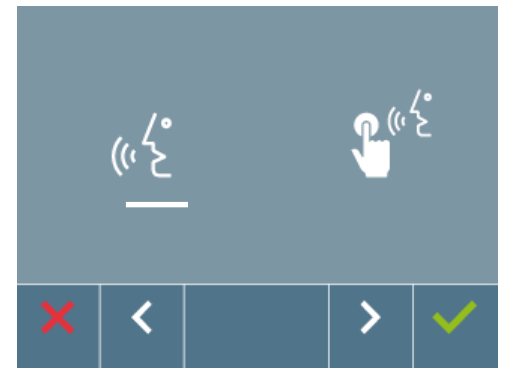

By default handsfree mode is selected, *see Operating chapter: Answering a call***.**

*Note: Upong pressing:*

- *X (cancel): exit the screen without changes*
- *(confirm): all changes made are saved and you exit the ringtone selection menu*

#### **4.3 USER RESET**

With this option you can reset all configuration parameters to default values, saving the programmed address on the monitor and the activation of the induction loop. Selecting and confirming the option.

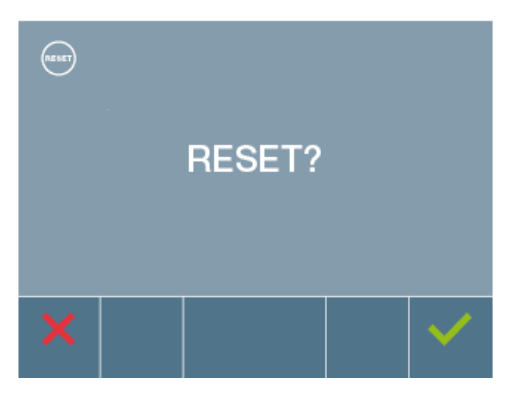

If you want to reset it, confirm this option.

#### **4.4 HELP**

The screen displays a QR code that allows you to access a promotional link that explains in detail the DUOX digital system created by FERMAX.

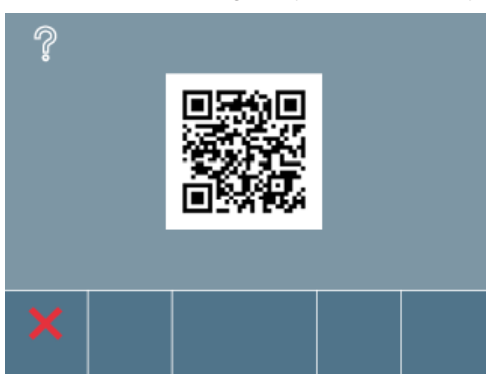

#### **SETTINGS: Video and Audio**

#### **Video adjustments: Brightness - Contrast - Colour**

The monitor allows you to adjust brightness, contrast and colour while you have received a call (without hanging up) or when performing an auto-start  $\Box$ <sup>0</sup> (camera), *(see Operating chapter: Auto-start).*

With the video image on the screen, short-press the "MENU" button and a menu appears on the screen to adjust the image's brightness, contrast and colour.

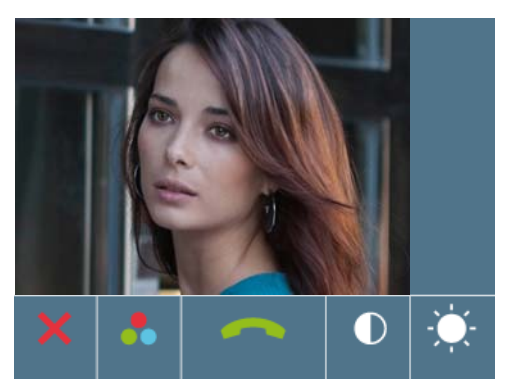

**1.** Select the contrast, brightness and colour settings with the corresponding buttons.

From this screen you can also activate the audio (Pick-up).

*Note: The time to perform the Audio Settings is 30 seconds, after this time the monitor returns to stand-by.*

**2.** Select the desired option and increase or decrease the video settings with the arrows according to the selected option.

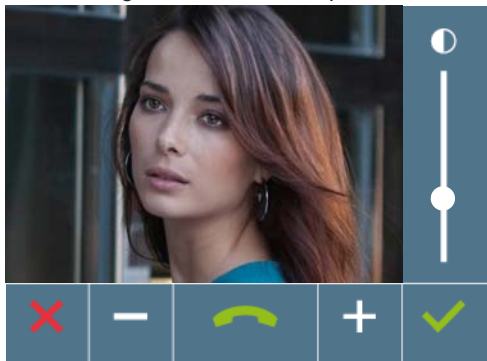

**Contrast**

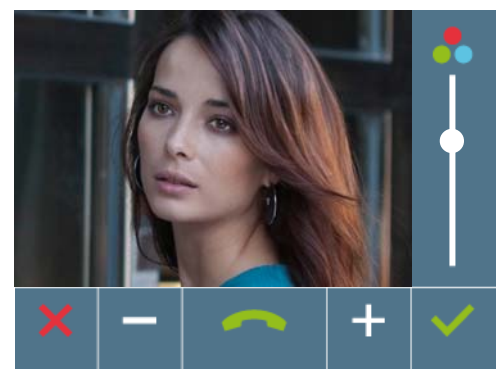

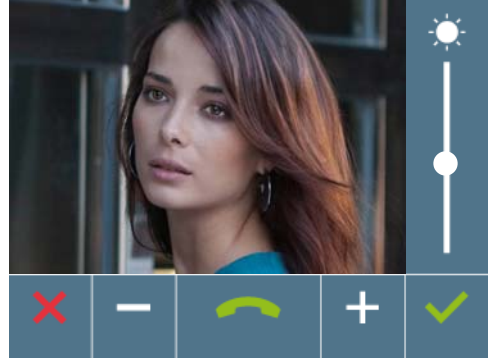

**Brightness**

*Note: Upon pressing:*

- *X (cancel): exit the screen without changes*
- *(confirm): all changes made are saved and the user menu screen appears*

Page 22 **Colour**

#### **iLOFT DUOX Audio settings**

While the audio channel is open the audio volume can be regulated. In order to set the audio, press MENU and a menu screen appears for this settingajuste.

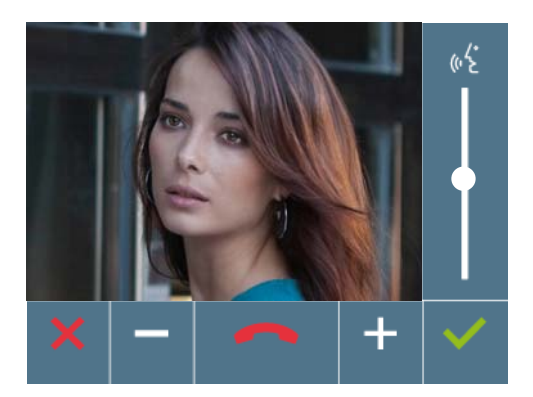

In the audio settings, use the arrows to increase or decrease until reaching the desired setting.

From this screen you can also deactivate the audio (hang-up).

*Note: The time to perform the Audio Settings is 90 seconds, after this time the monitor returns to stand-by.*

# *Operating*

#### *iLOFT DUOX* **OPERATING**

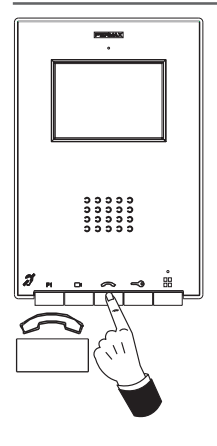

#### **Answering a call:**

#### **"Handsfree" Mode:**

When the call button on the Entry Panel is pressed a call tone sounds both on the panel and on the monitor, causing the screen to start up. You have 30 seconds to answer before returning to standby. *During this time the red LED turns off to know that the call is pending being answered.*

Press the button  $\infty$  to speak with the visitor. The audio channel between the street and the home will be opened, **operating in hands-free mode**. *The blue LED will light up to indicate that it is in conversation with the street and all that is said is heard here. The LED will remain on (blue) for the duration of the conversation.*

The communication facility will automatically terminate after 90 seconds, or at any time by pressing the button  $\curvearrowright$ . When finished the blue LED *light again turns off and the red light is turned on.*

**While in simplex conversation mode** (press the button to speak and release to listen).

When the call button on the Entry Panel is pressed a call tone sounds both on the panel and on the monitor, causing the screen to start up. You have 30 seconds to answer before returning to standby. *During this time the red LED turns off to know that the call is pending being answered.*

Press the button  $\infty$  to speak to the visitor, leaving the upload audio channel activated. *The simplex mode is indicated by the flashing blue LED light.*

From this moment on, each time you press the button,  $\infty$  the output audio channel is activated *(fixed blued LED light)* and when releasing it it activates the input audio channel *(blue flashing LED light)*, the **operation is in simplex mode**.

The communication will automatically end after 90 seconds, or at any time by short pressing the button  $\gg$ . When finished the blue LED light *again turns off and the red light is turned on.*

#### *Notes:*

- *If there are various telephones in the same home, the audio will only come from the first one picked-up, leaving the remaining monitors/ phones in standby. If you try hanging one of them up, a busy signal will sound.*
- *If communication is not established with the entry panel, the monitor will automatically turn off after 30 seconds.*

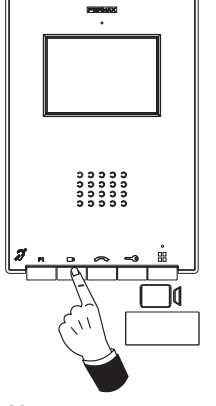

**Manual Monitor Activation (Auto-Start)**

With the monitor on standby, press and hold this button  $\Box$  (camera), to switch the monitor on manually.

the monitor (if applicable). If there is no monitor, the auto-start is activated on panel 1 of the same block, and if there is none, communication is established with the configured panel, like 0 of the General Entrance.

Once having established communication with a panel, you can change the same one via the displayed contextual menu, (pressing the corresponding pushbutton):

- button  $\Box$ <sup>0</sup> 0: Panel 0 Camera of the block where the monitor is installed.
- button  $\Box$ <sup>0</sup> 1: Panel 1 Camera of the block where the monitor is installed.
- button  $\Box$ <sup>d</sup> G: Panel 0 camera of the General Entrance.

#### *Notes:*

*- Auto-start can only be done with the indicated panels. If you can not perform the auto-start, ask your installer. Upon unsuccessfully completing the connection attempts with each of the three possible panels, the monitor will issue an error tone and return to standby.*

*- After completing any communication with a panel, for the following 15 seconds if you re-press the auto-start button it will connect with this panel.*

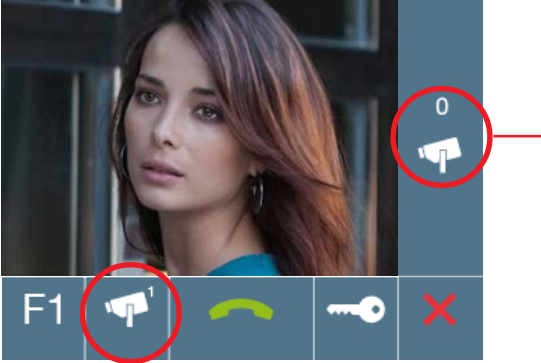

*The image is viewed on the indicated camera. Panel 0 of the block where the monitor is installed.*

*To auto -start, with the camera displayed on the contextual menu, upon pressing the corresponding button. Panel 1 of the block where the monitor is installed.*

![](_page_50_Picture_16.jpeg)

![](_page_50_Picture_17.jpeg)

*Note: The contextual menu sequences the cameras as the presses are made.*

![](_page_51_Picture_2.jpeg)

From these screens you can also:

- activate the audio (pick-up).
- open the door.
- activate function F1.

*Note: If communication is not established with the entry panel, the monitor will automatically go off after 30 seconds.*

![](_page_51_Picture_8.jpeg)

#### **Door lock-release**

While in conversation with the Street Panel (only video or audio+video), pressing the  $\equiv$  button will activate the open door lock-release.

*Note: If the phone is not answered you have 30 seconds to open the door. If communication is established with the street panel, during the conversation (limited to 90 seconds).*

#### **iLOFT DUOX APPENDIX**

# **Cleaning the Monitor**

![](_page_52_Picture_3.jpeg)

- 1. Do not use cleaning products which contain acids, vinegar or are abrasive in nature.
- 2. Use a **slightly moist** cotton cloth**.**
- 3. Wipe it over the monitor always following the same direction. After cleaning the monitor dry it carefully to avoid moisture damage.

#### **Quick guide: LED signals**

![](_page_52_Picture_91.jpeg)

![](_page_52_Picture_92.jpeg)